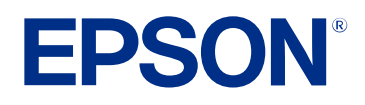

# **Epson Projector Management -käyttöoppaasta**

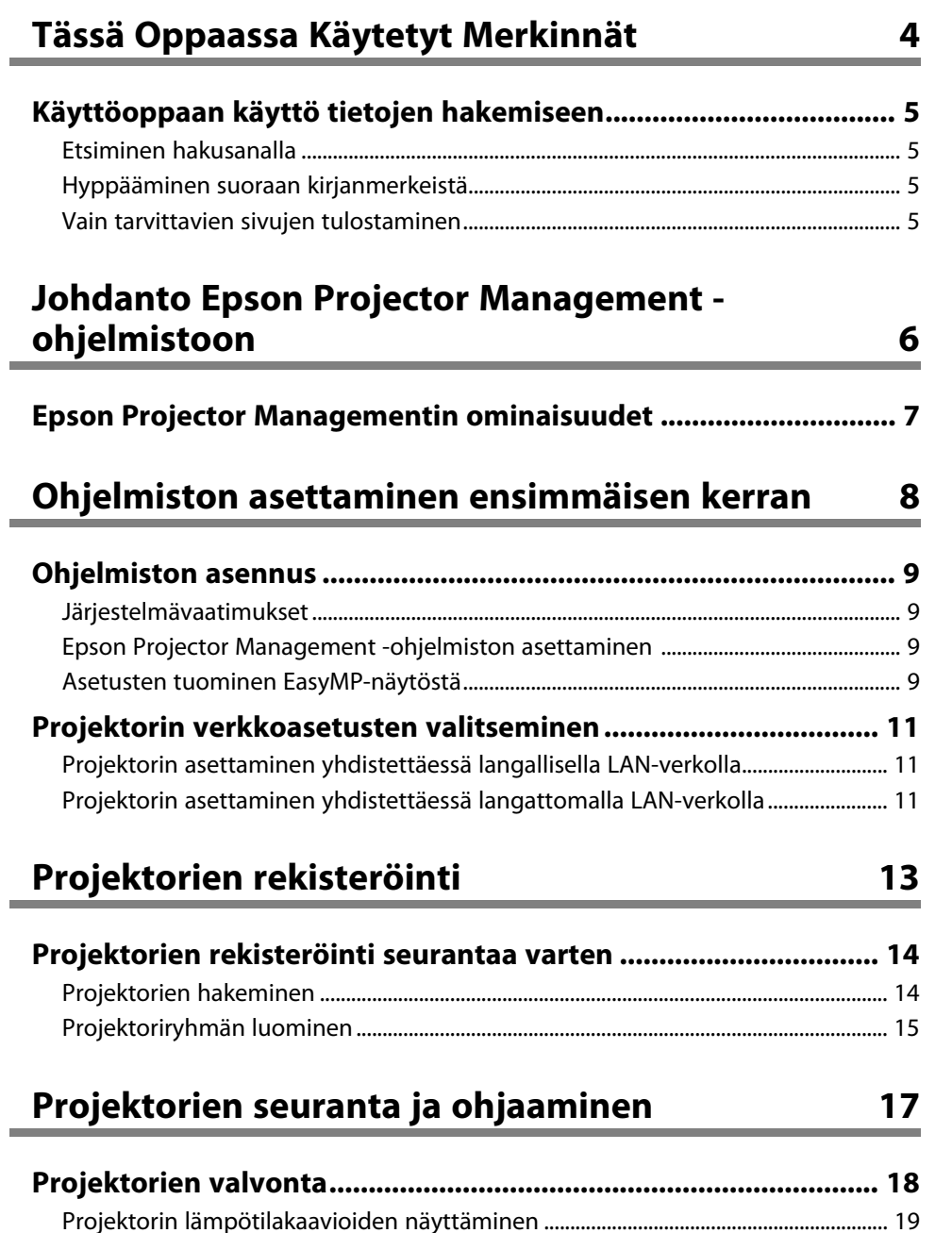

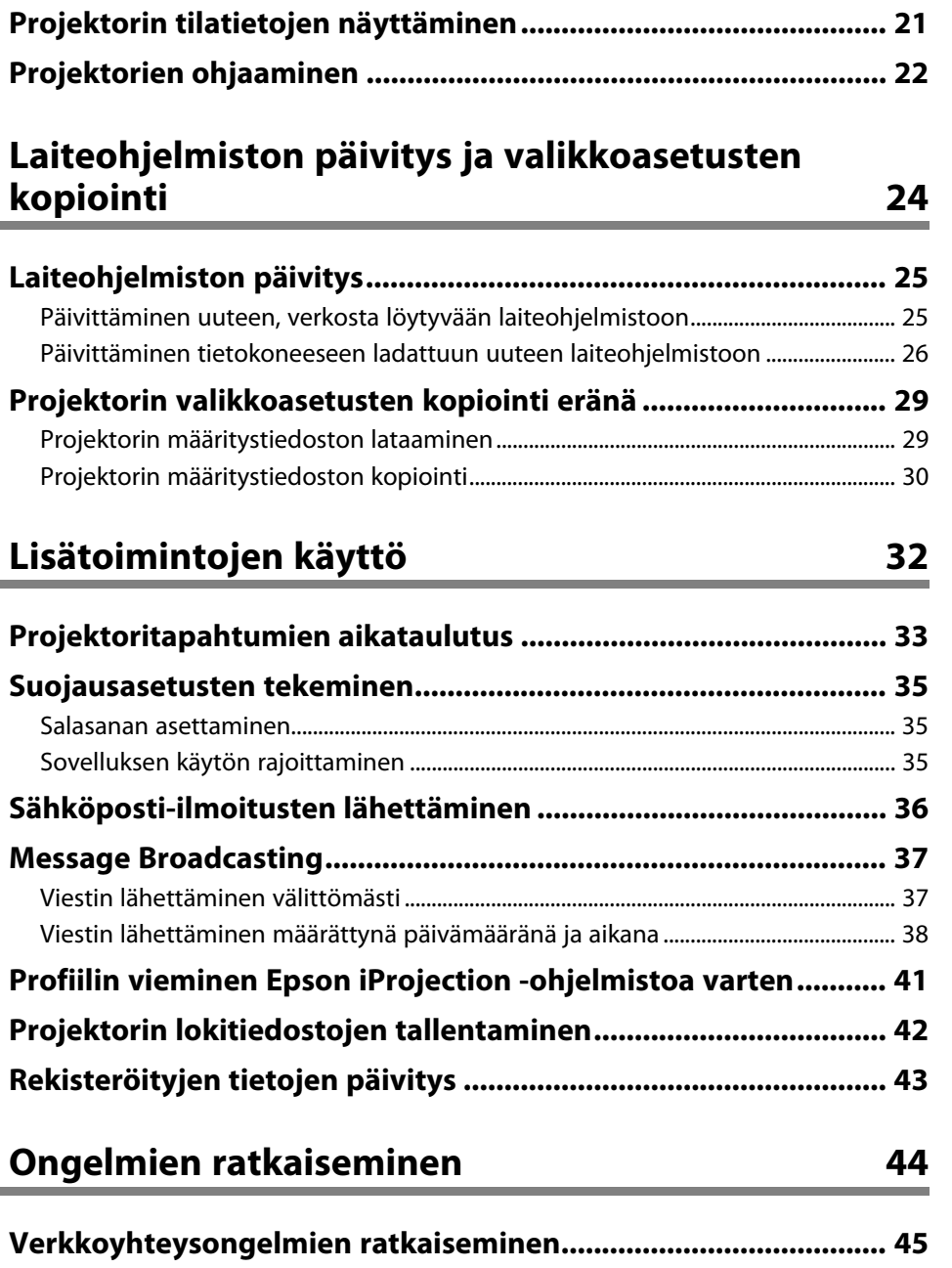

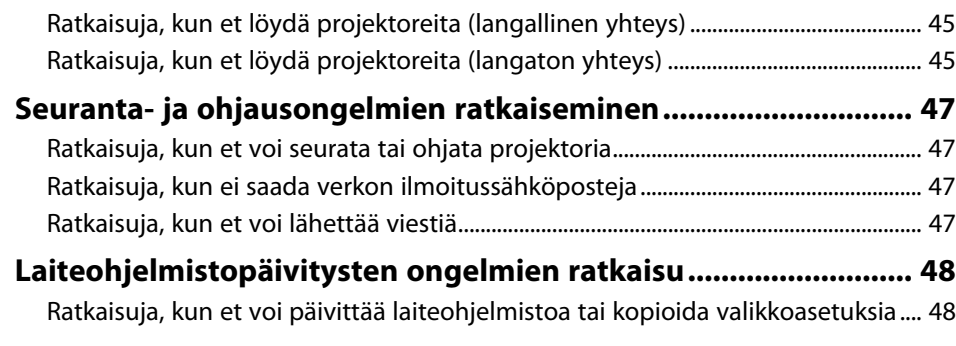

# **[Näytön yhteenveto](#page-48-0) [49](#page-48-0)**

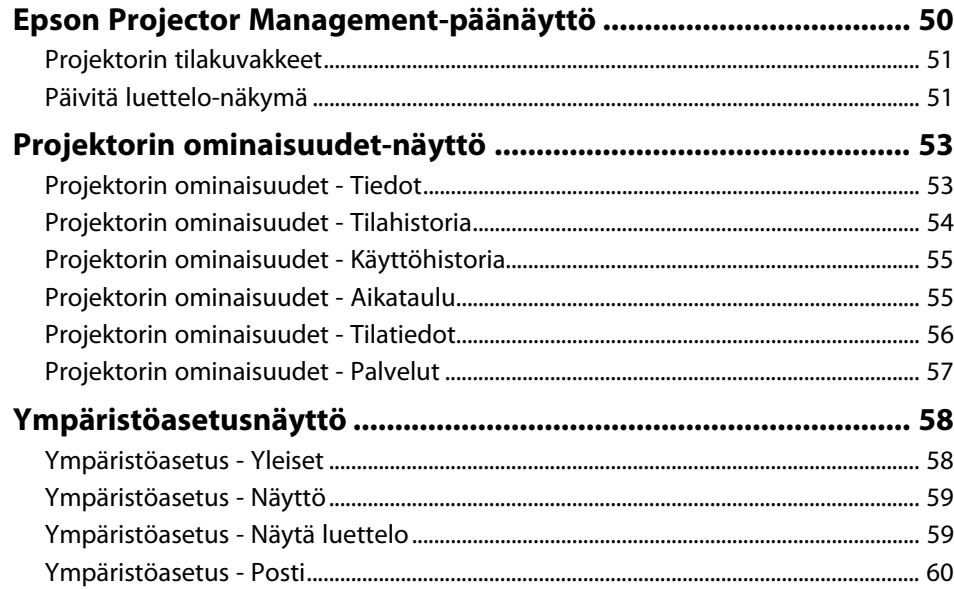

#### **[Liite](#page-61-0) [62](#page-61-0)**

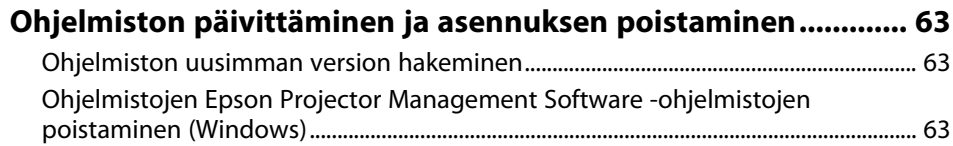

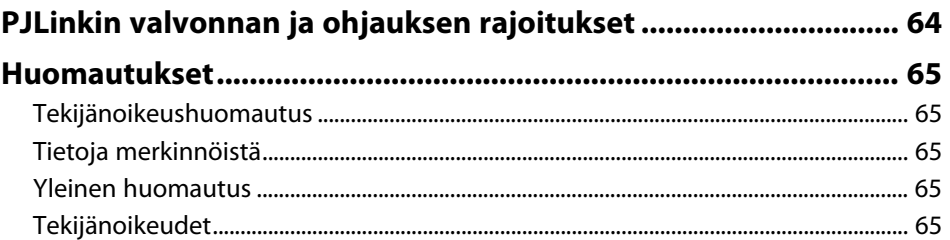

# <span id="page-3-0"></span>**Tässä Oppaassa Käytetyt Merkinnät**

#### **Turvallisuussymbolit**

Projektorissa ja sen käyttöoppaissa käytetään graafisia symboleja ja merkintöjä, jotka ilmaisevat, kuinka tuotetta käytetään turvallisesti. Lue ja noudata huolellisesi ohjeita, jotka on merkitty näillä symboleilla ja merkinnöillä välttääksesi henkilö- ja omaisuusvahingot.

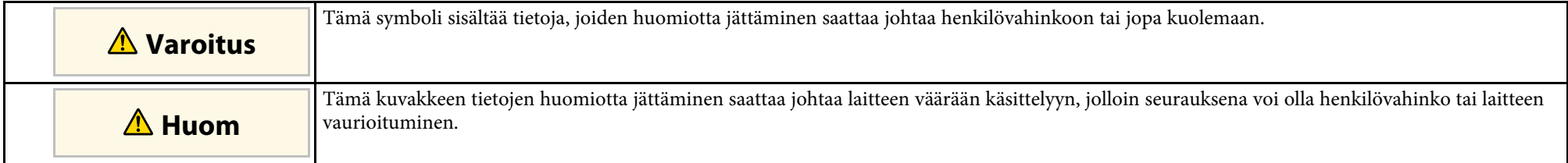

#### **Yleiset tietojen merkinnät**

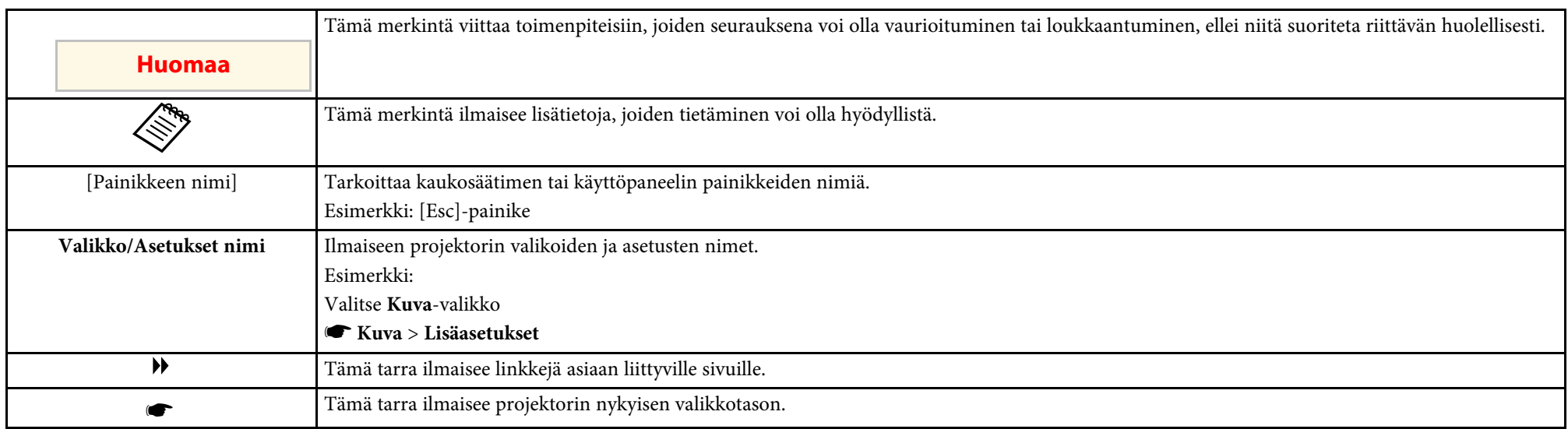

#### g **Asiaan liittyvät linkit**

• ["Käyttöoppaan käyttö tietojen hakemiseen" s.5](#page-4-0)

<span id="page-4-0"></span>PDF-käyttöopas mahdollistaa haluamisesi tietojen etsimisen avainsanalla tai hyppäämällä suoraan määrättyihin osiin kirjanmerkkejä käyttämällä. Voit myös tulostaa vain tarvitsemasi sivut. Tässä osassa selitetään, kuinka käytetään PDF-käyttöopasta, joka on avattu Adobe Reader X:ssä tietokoneessasi.

- g **Asiaan liittyvät linkit**
- ["Etsiminen hakusanalla" s.5](#page-4-4)
- ["Hyppääminen suoraan kirjanmerkeistä" s.5](#page-4-5)
- ["Vain tarvittavien sivujen tulostaminen" s.5](#page-4-6)

## <span id="page-4-4"></span><span id="page-4-3"></span><span id="page-4-1"></span>**Etsiminen hakusanalla**

Napsauta **Muokkaa** > **Tarkennettu haku**. Syötä hakemasi tiedon hakusana (teksti) hakuikkunaan ja napsauta sitten **Haku**. Osumat näytetään luettelona. Napsauta yhtä näytettyä osumaa hypätäksesi kyseiselle sivulle.

<span id="page-4-6"></span>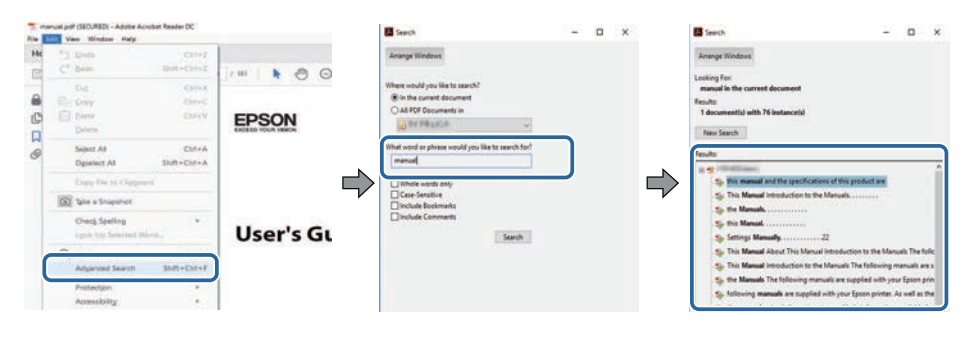

# <span id="page-4-5"></span><span id="page-4-2"></span>**Hyppääminen suoraan kirjanmerkeistä**

Napsauta otsikkoa hypätäksesi kyseiselle sivulle. Napsauta **+** tai **>**näyttääksesi kyseisen luvun alaotsikoita. Palataksesi edelliselle sivulle, suorita näppäimistöllä seuraavat toiminnat.

• Windows: Pidä **Alt** painettuna ja paina sitten **←**.

• Mac OS: Pidä komentonäppäintä painettuna ja paina sitten **←**.

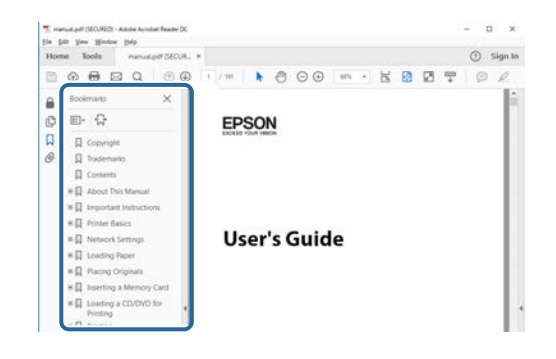

# **Vain tarvittavien sivujen tulostaminen**

Voit valita ja tulostaa vain tarvitsemasi sivut. Napsauta **TulostaTiedosto**valikossa ja määritä sitten tulostettavat sivut kohdassa **Sivut** osassa **Tulostettavat sivut**.

- Määrittääksesi sarjan sivuja, syötä yhdysviiva aloitus- ja lopetussivun väliin. Esimerkki: 20-25
- Määrittääksesi sivut, jotka eivät ole peräkkäisiä, erota sivut pilkuilla. Esimerkki: 5, 10, 15

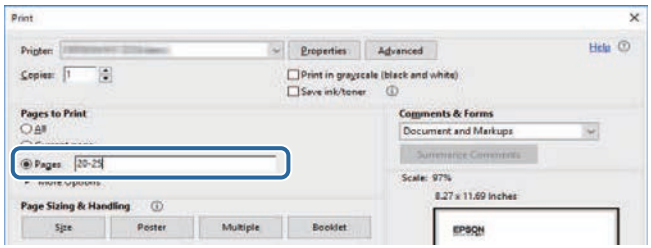

# <span id="page-5-0"></span>**Johdanto Epson Projector Management -ohjelmistoon**

Katso nämä tiedot oppiaksesi lisää Epson Projector Management-ohjelmistosta.

#### g **Asiaan liittyvät linkit**

• ["Epson Projector Managementin ominaisuudet" s.7](#page-6-0)

<span id="page-6-0"></span>Epson Projector Management-ohjelmisto antaa tarkistaa useiden verkossa olevien projektorien tilan ja suorittaa tietokoneella erilaisia projektoritoimintoja.

• Projektorien tilan seuranta

Voit tarkistaa visuaalisesti projektoritietoja, kuten virtatilan, virheet ja varoitukset niin, että saat ilmoituksen projektorin poikkeavuuksista välittömästi. Voit myös valita yksittäisiä projektoreita tai projektoriryhmiä tarkistaaksesi yksityiskohtaisia tietoja, kuten projektorin valolähteen käyttötunnit, nykyisen tulolähteen sekä nykyiset virheet tai varoitukset.

• Projektorien ohjaus

Voit kytkeä projektoreita päälle tai pois tai muuttaa yksittäisten projektorien tai projektoriryhmien tulolähteitä. Voit aikatauluttaa erilaisia projektoritapahtumia tapahtumaan automaattisesti määritettynä päivämääränä ja aikana.

• Päivittää projektorin laiteohjelmiston

Voit päivittää projektorin laiteohjelmiston langallisella verkolla. Kun uusi laiteohjelmisto on käytettävissä, ohjelmistonäytölle tulee näkyviin ilmoitus. Voit tällöin ladata laiteohjelmiston tietokoneelle ja päivittää tuotteesi laiteohjelmiston saman tien tai aikatauluttaa, milloin haluat laiteohjelmiston päivityksen tapahtuvan.

• Projektorin valikkoasetusten kopiointi

Kun olet valinnut projektorin valikkoasetukset, voit kopioida asetukset useisiin saman tyyppisiin projektoreihin eräasetustoiminnalla.

• Sähköposti-ilmoituksen lähettäminen

Voit määrittää ohjelmiston lähettämään sinulle ilmoituksen, jos projektorissa ilmenee ongelma tai ohjelmistossa on virhe niin, että rekisteröity projektori on vaihdettu toiseen.

• Message Broadcasting

Voit jakaa kuva- tai tekstiviestejä useisiin projektoreihin näytettäväksi samanaikaisesti kyseisissä projektoreissa.

- Muiden kuin Epson-projektorien seuranta ja ohjaus käyttämällä PJLinkprotokollaa
- Voit seurata ja ohjata projektoreita, jotka tukevat PJLink-protokollaa.

#### g **Asiaan liittyvät linkit**

- ["Projektorin valikkoasetusten kopiointi eränä" s.29](#page-28-0)
- ["Projektorien valvonta" s.18](#page-17-0)
- ["Projektorien ohjaaminen" s.22](#page-21-0)
- ["Sähköposti-ilmoitusten lähettäminen" s.36](#page-35-0)
- ["Laiteohjelmiston päivitys" s.25](#page-24-0)
- ["Message Broadcasting" s.37](#page-36-0)
- ["PJLinkin valvonnan ja ohjauksen rajoitukset" s.64](#page-63-0)

# <span id="page-7-0"></span>**Ohjelmiston asettaminen ensimmäisen kerran**

Toimi näiden ohjeiden mukaisesti ennen tietokoneen liittämistä projektoriin verkon kautta.

- g **Asiaan liittyvät linkit**
- ["Ohjelmiston asennus" s.9](#page-8-0)
- ["Projektorin verkkoasetusten valitseminen" s.11](#page-10-0)

<span id="page-8-2"></span><span id="page-8-0"></span>Tarkista ohjelmiston käyttämiseen tarvittavat järjestelmävaatimukset ja asenna sitten ohjelmisto.

<span id="page-8-5"></span>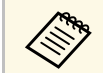

a Jos asennusta varten valittu kieli on eri kuin käytössä olevan käyttöjärjestelmän kieli, näytöt eivät ehkä näy oikein.

#### g **Asiaan liittyvät linkit**

- ["Järjestelmävaatimukset" s.9](#page-8-4)
- ["Epson Projector Management -ohjelmiston asettaminen" s.9](#page-8-5)
- ["Asetusten tuominen EasyMP-näytöstä" s.9](#page-8-6)

## <span id="page-8-4"></span><span id="page-8-1"></span>**Järjestelmävaatimukset**

Tämä sovellus tukee seuraavia käyttöjärjestelmiä ja se on yhteensopiva seuraavia järjestelmävaatimuksia vastaavien tietokoneiden kanssa.

<span id="page-8-6"></span><span id="page-8-3"></span>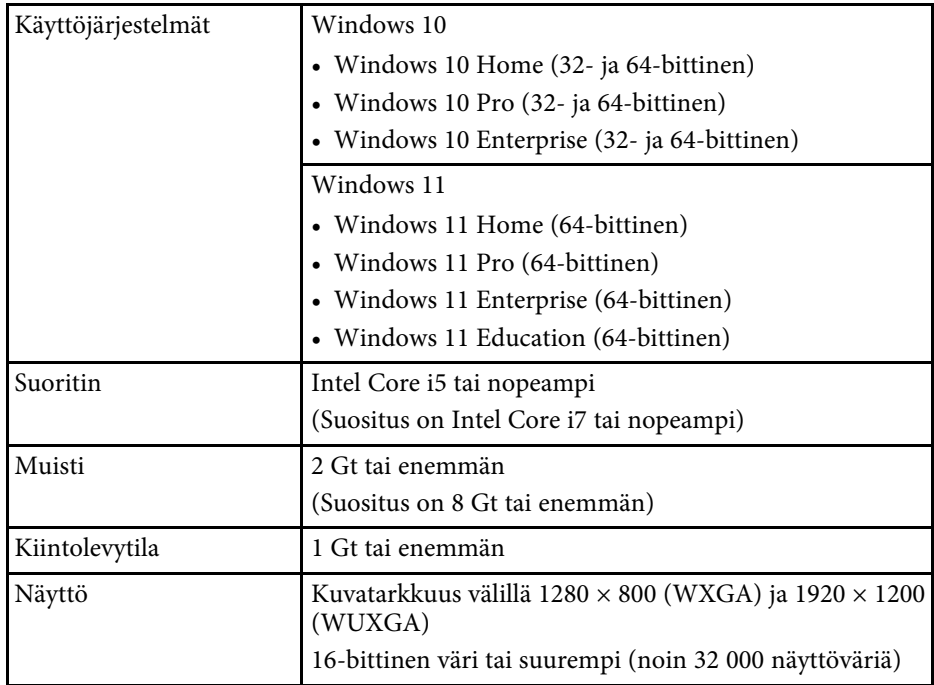

### **Epson Projector Management -ohjelmiston asettaminen**

Lataa ja asenna Epson Projector Management -ohjelmisto tietokoneeseen.

Siirry osoitteeseen [epson.sn](http://www.epson.sn) Epson Projector Management -ohjelmiston uusin versio.

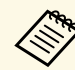

- Sinulla on oltava järjestelmänvalvojan oikeudet asentaaksesi Epson<br>Projector Management -ohjelmiston Projector Management -ohjelmiston.
	- Sinun on asennettava Microsoft .NET Framework 4.5 ennen Epson Projector Management -ohjelmiston asentamista.
	- Asentaessasi Epson Projector Management -ohjelmiston, sinun on ehkä asennettava toinen vaadittava ohjelmisto, kuten Microsoft SQL Server 2014 SP3 Express. Jatka asennusta toimimalla näytön ohjeiden mukaisesti.

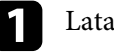

a Lataa uusin Epson Projector Management-ohjelmistoversio.

b Kaksoisnapsauta **Epson Projector Management Ver.X.XX.exe** käynnistääksesi asennusohjelman.

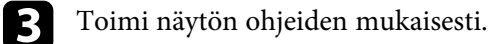

## **Asetusten tuominen EasyMP-näytöstä**

Voit siirtää asetustietoja EasyMP Monitor-ohjelmistosta (versio 4.50 tai uudempi). Käynnistä Epson Projector Management-ohjelmisto samassa tietokoneessa, asetukset viedään automaattisesti, kun käynnistät ohjelmiston ensimmäisen kerran. Kun olet valmis, näkyviin tulee viesti, jossa vahvistetaan, että asetukset on tuotu.

Jos haluat käyttää tuotuja asetuksia toisessa tietokoneessa, jossa on käytössä Epson Projector Management-ohjelmisto, voit tallentaa alkuperäisen tietokoneen määritystiedoston käyttämällä **Tallenna määritystiedosto** ominaisuutta **Ympäristöasetus**-näytössä. Kopioi sitten määritystiedosto seuraavaan hakemistoon toisessa tietokoneessa.

C:\ProgramData\SEIKO EPSON CORPORATION\Epson Projector Management

#### g **Asiaan liittyvät linkit**

• ["Ympäristöasetus - Yleiset" s.58](#page-57-2)

<span id="page-10-0"></span>Toimi näiden ohjeiden mukaisesti valitaksesi tietokoneen ja projektorin kytkentämenetelmän ja tee sen jälkeen projektorin asetukset.

Liitä projektori verkkoon käyttämällä Kehittynyt yhteys- tilaa.

Päivittääksesi projektorin laiteohjelmiston tai kopioidaksesi projektorin asetukset, yhdistä projektori käyttämällä langallista verkkojärjestelmää.

#### g **Asiaan liittyvät linkit**

- ["Projektorin asettaminen yhdistettäessä langallisella LAN-verkolla" s.11](#page-10-3)
- ["Projektorin asettaminen yhdistettäessä langattomalla LAN-verkolla" s.11](#page-10-4)

# <span id="page-10-1"></span>**Projektorin asettaminen yhdistettäessä langallisella LAN-verkolla**

<span id="page-10-3"></span><span id="page-10-2"></span>Liittääksesi tietokoneen projektoriin langallisella lähiverkolla, sinun on valittava tietokoneen ja projektorin verkkoasetukset.

<span id="page-10-4"></span>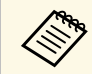

a Tarvittavat asetukset ovat projektorisi mukaisia. Katso ohjeet projektorin *Käyttöoppaasta*.

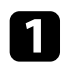

Liitä tietokone verkkoon.

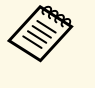

**a Katso tarvittaessa lisätietoja verkkoyhteyden muodostamisesta**<br>tietokoneen tai verkkoksett tietokoneen tai verkkokortin toimitukseen kuuluvista asiakirjoista.

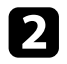

 $\sum$  Liitä LAN-kaapeli projektoriin.

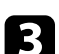

R Kytke projektoriin virta.

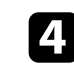

d Paina kaukosäätimen tai ohjauspaneelin [Menu]-painiketta, valitse **Verkko**-valikko.

- - e Määritä langalliselle lähiverkollesi IP-asetukset, jos on tarpeen.
	- DHCP on käytettävissä: Aseta **DHCP**-vaihtoehdoksi **Päällä**.
	- DHCP ei ole käytettävissä: Aseta **DHCP**-vaihtoehdoksi **Pois** ja anna tarvittaessa projektorin IP-osoite, aliverkon peite ja yhdyskäytävän osoite.
- f Kun olet lopettanut asetusten valinnat, tallenna asetuksesi ja poistu valikoista.
- g **Asiaan liittyvät linkit**
- ["Ratkaisuja, kun et löydä projektoreita \(langallinen yhteys\)" s.45](#page-44-3)

## **Projektorin asettaminen yhdistettäessä langattomalla LAN-verkolla**

Liittääksesi tietokoneen projektoriin langattoman lähiverkon kautta, sinun on valittava tietokoneen ja projektorin verkkoasetukset.

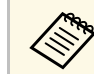

**Tarvittavat asetukset ovat projektorisi mukaisia. Katso ohjeet**<br>projektorin Käyttöenpasets projektorin *Käyttöoppaasta*.

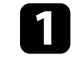

a Ota yhteys verkon pääkäyttäjään ja kirjoita muistiin tukiaseman asetukset, kuten SSID ja suojausasetukset.

#### $\sum$  Liitä tietokone verkkoon.

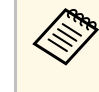

**Katso tarvittaessa lisätietoja verkkoyhteyden muodostamisesta**<br>tietokoneen tai verkkokortin toimitukseen kuuluvista asiakirjoista.

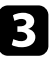

c Asenna tarvittaessa langaton lähiverkkoyksikkö projektoriin. Katso ohjeet projektorin *Käyttöoppaasta*.

# **Projektorin verkkoasetusten valitseminen <sup>12</sup>**

- 4 Kytke projektoriin virta.
- e Paina kaukosäätimen tai ohjauspaneelin [Menu]-painiketta, valitse **Verkko**-valikko.

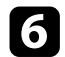

- f Käynnistä langattoman lähiverkon tuki.
- g Valitse yksi seuraavista asetuksista yhdistääksesi projektorin langattomaan lähiverkkoon. Tarvittavat asetukset ovat projektorisi mukaisia.
	- Kytke **Yksinkertainen tukiasema** -asetus pois päältä.
	- Valitse **Lisäasetukset Liitäntätila**.
- h Valitse muut verkon valinnat tarpeen mukaan. Katso ohjeet projektorin *Käyttöoppaasta* .
- 
- i Valitse verkon suojausasetukset tarpeen mukaan. Kysy verkon pääkäyttäjältä lisätietoja oikeiden asetusten valitsemisesta.

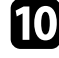

j Kun olet lopettanut asetusten valinnat, tallenna asetuksesi ja poistu valikoista.

#### g **Asiaan liittyvät linkit**

• ["Ratkaisuja, kun et löydä projektoreita \(langaton yhteys\)" s.45](#page-44-4)

# <span id="page-12-0"></span>**Projektorien rekisteröinti**

Rekisteröi projektorit verkossa hallittaviksi toimimalla näiden osien ohjeiden mukaisesti.

#### g **Asiaan liittyvät linkit**

• ["Projektorien rekisteröinti seurantaa varten" s.14](#page-13-0)

# **Projektorien rekisteröinti seurantaa varten <sup>14</sup>**

<span id="page-13-0"></span>Hallitaksesi projektoreita, sinun on rekisteröitävä projektorit Epson Projector Management-ohjelmistoon. Kun rekisteröinti on tehty, projektorin tila näytetään automaattisesti, kun käynnistät Epson Projector Managementohjelmiston.

Jos sinun on rekisteröitävä suuri määrä projektoreita, voit luoda projektoriryhmiä niin, että voit seurata ja ohjata projektoreita pienissä yksiköissä.

Voit rekisteröidä yhteensä enintään 2000 projektoria ja ryhmää. Seurataksesi suurta määrää projektoreita, varmista, että tietokone vastaa järjestelmävaatimuksia tai ylittää ne.

#### g **Asiaan liittyvät linkit**

- ["Projektorien hakeminen" s.14](#page-13-2)
- ["Projektoriryhmän luominen" s.15](#page-14-1)
- ["Järjestelmävaatimukset" s.9](#page-8-4)

## <span id="page-13-2"></span><span id="page-13-1"></span>**Projektorien hakeminen**

Voit hakea samassa segmentissä olevia projektoreita automaattisesti tai hakea projektoreita IP-osoitteet määrittämällä.

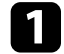

a Käynnistä Epson Projector Management-ohjelmisto.

- Windows 10: Valitse **Käynnistä**, valitse **EPSON Projector** ja valitse sitten **Epson Projector Management Ver.X.XX**.
- Windows 11: Valitse **Käynnistä**, valitse **Kaikki sovellukset** ja valitse sitten **Epson Projector Management Ver.X.XX**.

Epson Projector Management-ohjelmisto käynnistyy.

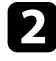

b Valitse **Projektori** valikkoriviltä ja valitse **Rekisteröidään projektoria**. **Rekisteröidään projektoria** -näyttö tulee näkyviin.

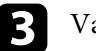

**R** Valitse hakutila.

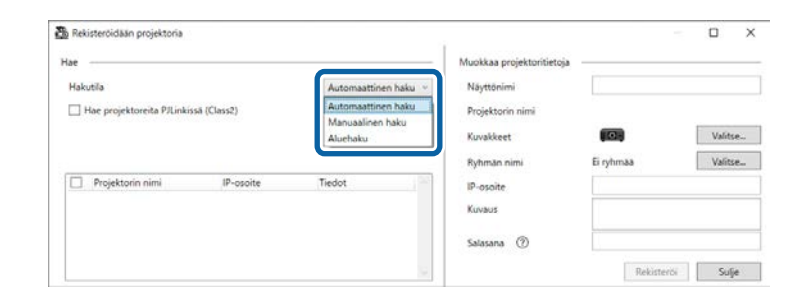

- Valitse **Automaattinen haku** hakeaksesi samassa verkossa olevia projektoreita.
- Valitse **Manuaalinen haku** hakeaksesi projektoreita määrittämällä IP-osoitteet. Syötä **IP-osoite**.
- Valitse **Aluehaku** hakeaksesi projektoria asettamalla IP-osoitealueen. Syötä IP-osoite kohtaan **Aloitus-IP-osoite** ja **Lopetus-IP-osoite**.

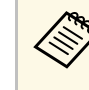

a Jos haluat hakea muita kuin Epson-projektoreita, jotka tukevat PJLink Class2:ta automaattisesti, valitse **Hae projektoreita PJLinkissä (Class2)**.

d Napsauta **Hae**.

Näet luettelon verkkoprojektoreista.

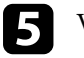

valitse rekisteröitävä projektori.

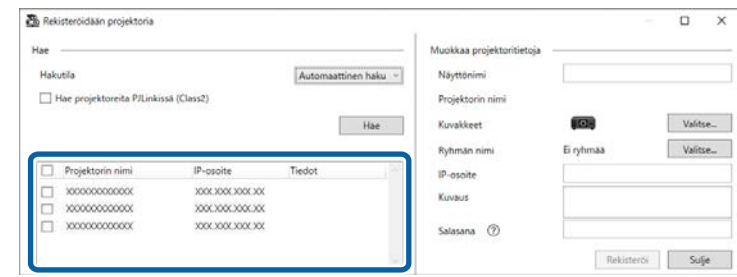

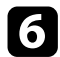

#### f Valitse tarvittavat asetukset kullekin projektorille.

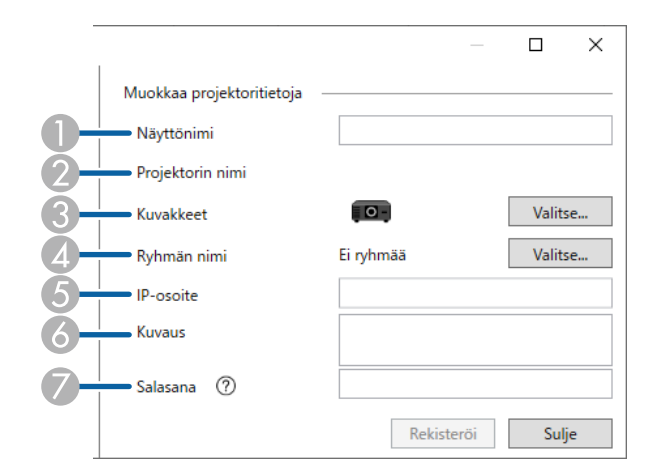

- A Syötä projektorin nimi. Tämä nimi näkyy Epson Projector Management ohjelmiston päänäytössä. Voit syöttää enintään 64 merkkiä.
- B Näyttää nimen, joka on rekisteröity projektoriin.
- <span id="page-14-0"></span> $\mathcal{Q}$ Valitse kuvake.
- <span id="page-14-1"></span> $\overline{a}$ Valitse ryhmä, jos haluat rekisteröidä projektorin siihen.
- ENäyttää projektorin IP-osoitteen.
- G<sub>1</sub> Syötä tarvittaessa huomautuksia projektorista, kuten sen sijainti. Tähän syötetyt muistiinpanot näkyvät **Projektorin ominaisuudet**-kohdassa. Voit syöttää enintään 60 merkkiä.
- $\bullet$  Jos projektorille on asetettu salasana, syötä salasana tässä. Jollet anna oikeaa salasanaa, et voi seurata tai ohjata projektoria, vaikka olisit rekisteröinyt projektorin. Katso lisätietoja salasanoista projektorin *Käyttöoppaasta*.

#### g Napsauta **Rekisteröi**.

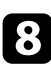

h Rekisteröidäksesi lisää projektoreita, toista vaiheet 5:stä 7:ään.

Näet rekisteröidyt projektorit Epson Projector Management-ohjelmiston päänäytöllä.

- a Muuttaaksesi rekisteröidyn projektorin tietoja, kaksoisnapsauta projektoria Epson Projector Management-päänäytöllä ja muuta sitten välttämättömät tiedot **Projektorin ominaisuudet**-näytössä.
	- Voit poistaa rekisteröidyn projektorin napsauttamalla hiiren oikealla painikkeella projektoria Epson Projector Management-päänäytössä ja valitsemalla sitten **Poista**.
	- Näkyviin voi tulla viesti, joka kehottaa asettamaan **Valmiustila**asetuksen **Yhteys päällä** -tilaan projektorin valikossa. Valitse **Kyllä** valvoaksesi projektoreita projektorin ollessa valmiustilassa (kun virta on pois päältä).
	- DHCP-verkossa voit rekisteröidä ja hallita kaikkia projektoreita, jotka on tunnistettu käyttämällä **Automaattinen haku** -toimintoa.

#### g **Asiaan liittyvät linkit**

• ["Projektorin ominaisuudet - Tiedot" s.53](#page-52-2)

### **Projektoriryhmän luominen**

Projektorien rekisteröinti ryhmiksi mahdollistaa usean projektorin seuraamisen ja ohjaamisen kerralla. Kun valitset ylemmän tason, voit seurata ja ohjata myös kaikkia projektoreita, jotka kuuluvat useisiin ryhmiin.

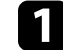

a Valitse **Projektori** valikkoriviltä ja valitse **Rekisteröidään ryhmää**. **Rekisteröidään ryhmää** -näyttö tulee näkyviin.

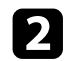

**b** Valitse tarvittavat asetukset.

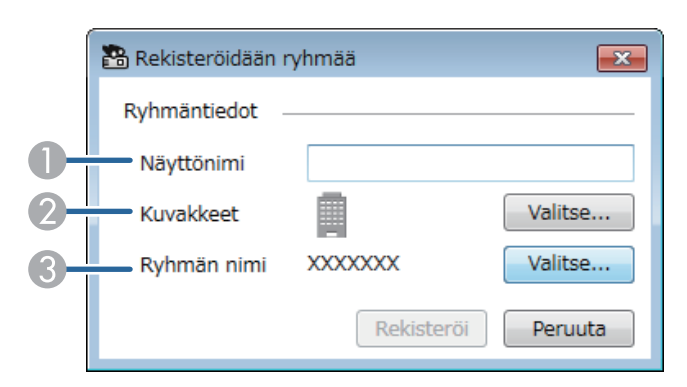

- $\bullet$ Syötä ryhmän nimi. Voit syöttää enintään 64 merkkiä.
- $\bullet$ Valitse kuvake.
- C Valitse ylempi taso, jos haluat rekisteröidä ryhmän siihen. (Sinun on luotava ylempi taso ennen kuin voit lisätä siihen ryhmiä.)

#### c Napsauta **Rekisteröi**.

Näet rekisteröidyn ryhmän Epson Projector Management -ohjelmiston päänäytöllä.

d Kaksoisnapsauta projektorikuvaketta, jonka haluat rekisteröidä ryhmään.

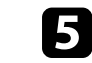

e Valitse ryhmä, johon haluat rekisteröidä projektorin ja napsauta sitten **OK**.

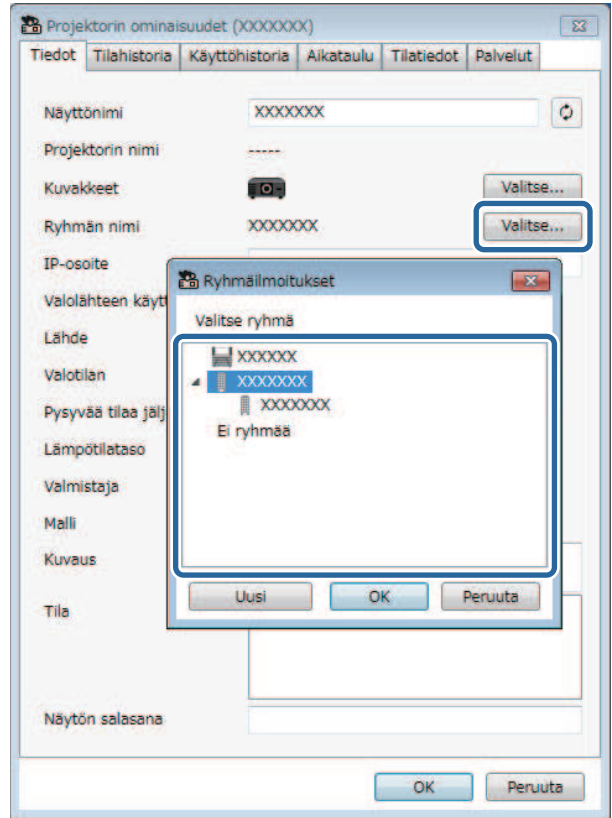

Tarkistaaksesi ryhmään kuuluvat projektorit, valitse pääikkunassa **Ryhmittelynäkymä**-kuvake.

- g **Asiaan liittyvät linkit**
- ["Projektorien valvonta" s.18](#page-17-0)

 $\overline{ab}$ 

# <span id="page-16-0"></span>**Projektorien seuranta ja ohjaaminen**

<span id="page-16-1"></span>Toimi näiden ohjeiden mukaisesti seurataksesi ja ohjataksesi rekisteröityjä projektoreita.

- g **Asiaan liittyvät linkit**
- ["Projektorien valvonta" s.18](#page-17-0)
- ["Projektorin tilatietojen näyttäminen" s.21](#page-20-0)
- ["Projektorien ohjaaminen" s.22](#page-21-0)

<span id="page-17-0"></span>Napsauta näytä kuvakkeet Epson Projector Management-päänäytöllä valitaksesi tarkasteltavan valvontaikkunatyypin.

# • **Yksityiskohtainen luettelonäkymä**

Voit tarkistaa projektorin tilan luettelona. Voit tarkistaa tietyn ryhmän projektorien tilan valitsemalla ryhmän kohdasta Ryhmäluettelo.

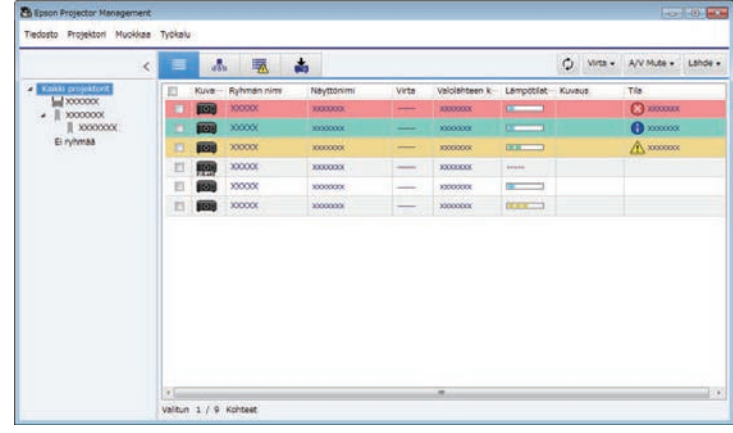

# • **Ryhmittelynäkymä**

Voit tarkistaa projektoriryhmiä hierarkkisessa kaaviossa.

Kun haluat laajentaa tai tiivistää ryhmän, kaksoisnapsauta ryhmäkuvaketta tai ryhmän nimeä Ryhmäluettelossa. Kun ryhmän projektorit on piilotettu, ryhmäkuvakkeessa näkyy pyöreä kehys.

Voit siirtää ryhmäkuvakkeen sijaintia vetämällä ja pudottamalla ryhmäkuvakkeen.

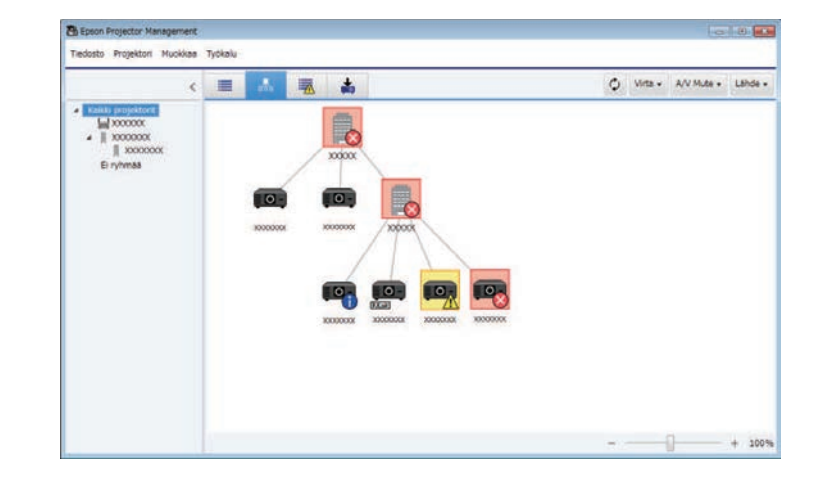

#### **Näppäimistön pikavalinnat**

Voit käyttää seuraavia näppäimistökomentoja:

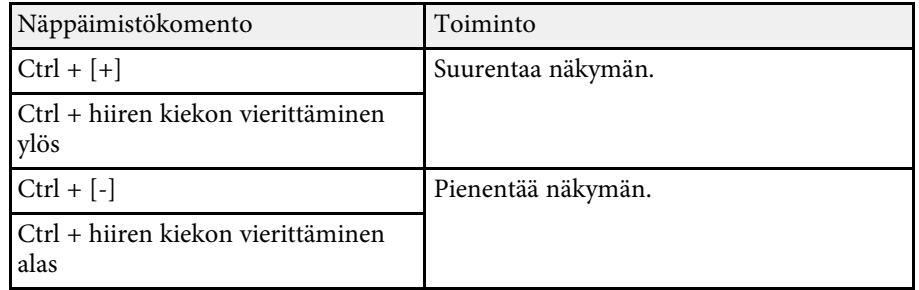

# • **Virheluettelo**

Voit tarkistaa luettelon vain projektoreista, jotka ovat parhaillaan virhe- tai varoitustilassa. Voit tarkistaa tietyn ryhmän projektorien tilan valitsemalla

# **Projektorien valvonta <sup>19</sup>**

ryhmän kohdasta Ryhmäluettelo. Voit näyttää ratkaisun siirtämällä kohdistimen virhetietojen päälle.

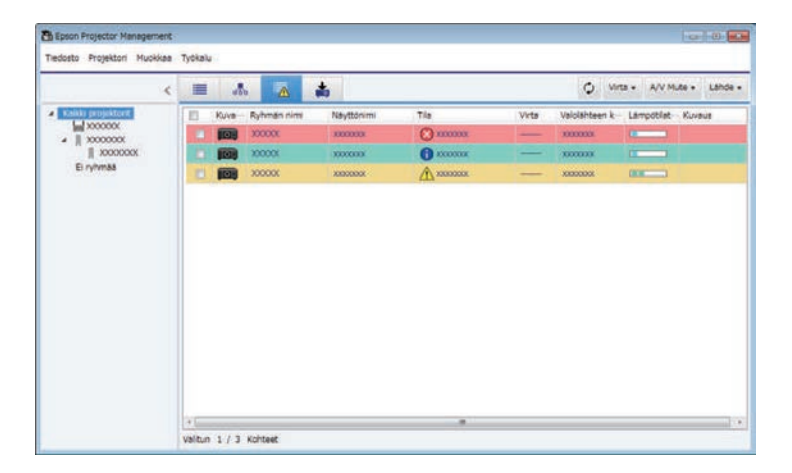

# <span id="page-18-1"></span><span id="page-18-0"></span>• **Päivitysluettelo**

Voit hallita projektorin laiteohjelmistopäivityksiä.

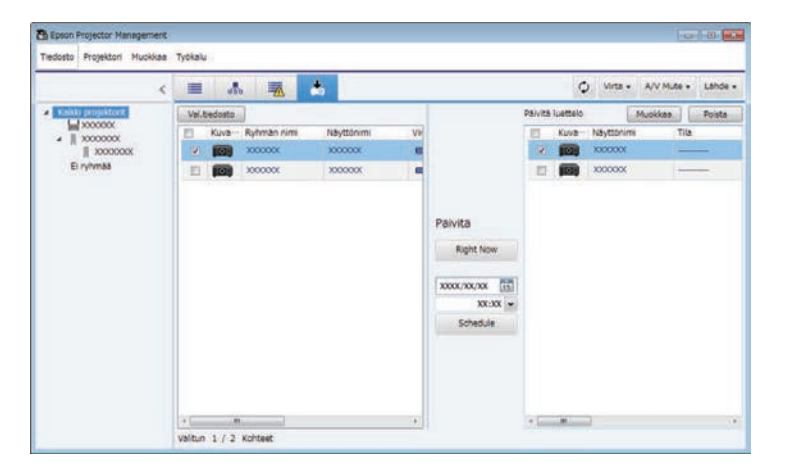

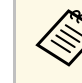

- a Vaihtaaksesi näytetyn kohteen tai muuttaaksesi järjestystä **Yksityiskohtaisessa luettelonäkymässä** ja **Virheluettelossa**, muuta **Näytä luettelo**-asetusta **Ympäristöasetus**-näytössä.
	- Ottaaksesi seurannan käyttöön tai pois käytöstä, napsauta projektoria hiiren oikealla painikkeella ja valitse **Seuranta käytössä** tai **Seuranta pois käytöstä** Epson Projector Management-päänäytössä.
	- Valvoaksesi projektoreita, kun ne ovat valmiustilassa (Kun virta on pois päältä), valitse **Yhteys päällä Valmiustila**-asetukseksi projektorin valikossa. Valitse myös oikea **Portti** asetus, jos on tarpeen.

#### g **Asiaan liittyvät linkit**

• ["Projektorin lämpötilakaavioiden näyttäminen" s.19](#page-18-1)

## **Projektorin lämpötilakaavioiden näyttäminen**

Voit näyttää projektorin lämpötilatietoja graafisesti.

Napsauta hiiren oikealla painikkeella projektoria **Yksityiskohtainen luettelonäkymä** ja valitse **Lämpötilahistoria**.

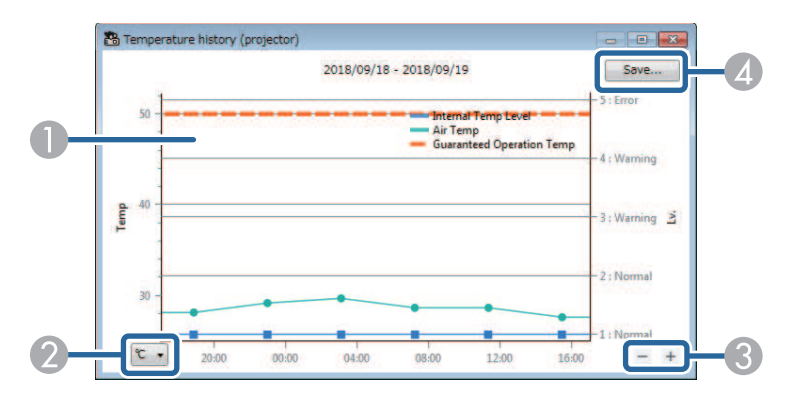

# **Projektorien valvonta <sup>20</sup>**

**O** Taustaväri

> Sininen: Vaatii välitöntä huomiota. Keltainen: Varoitustila Punainen: Virhetila

- $\boldsymbol{Q}$ Vaihtaa näkymää Celsius- ja Fahrenheit-asteiden välillä.
- $\bullet$ Lähentää ja loitontaa kaaviota.
- **A** Tallentaa lämpötilahistorian CSV-muotoisena tiedostona.

Voit panoroida kaavioissa pitämällä hiiren oikeaa painiketta painettuna missä tahansa kaavion kohdassa ja siirtämällä hiirtä oikealle tai vasemmalle.

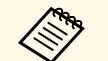

- 
- a Voit näyttää lämpötilatiedot enintään 30 päivältä. Lämpötilatietoja saadaan vain, kun Epson Projector Managementohjelmisto on käynnissä.
	- Kaaviossa ilmaistu arvo ei ehkä vastaa todellista lämpötilaa. Käytä arvoa suuntaa antavana. Katso projektorin *Käyttöoppaasta* tiedot projektorin käyttölämpötilasta.
	- Voit katsoa enintään neljän projektorin lämpötilakaaviota kerrallaan.
	- Tämä toiminto on käytettävissä vain tuetuissa malleissa.

<span id="page-20-0"></span>Voit tarkistaa projektorin yksityiskohtaiset tilatiedot **Projektorin ominaisuudet**-näytössä.

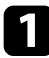

a Kaksoisnapsauta Epson Projector Management-sovelluksen päänäytössä projektoria, jonka haluat tarkistaa.

**Projektorin ominaisuudet**-näyttö tulee näkyviin.

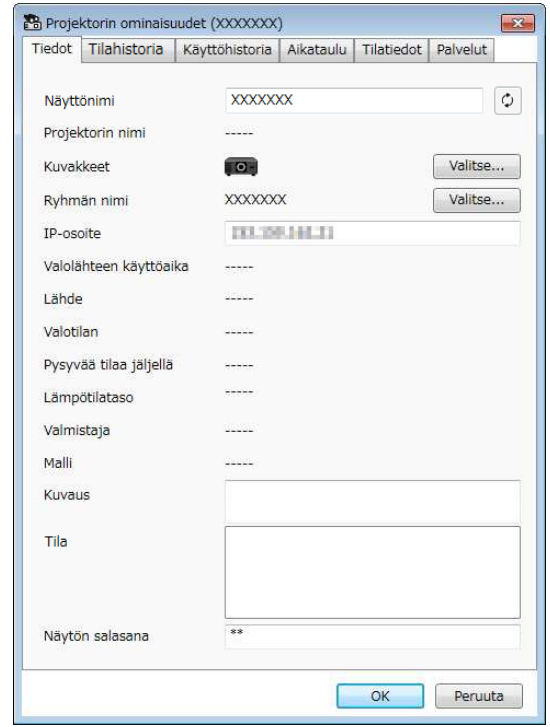

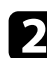

b Napsauta välilehtiä tarkistaaksesi kaikki tietotyypit.

- **Tiedot**: Näyttää yleiset projektoritiedot.
- **Tilahistoria**: Näyttää projektorin vikahistorian.
- **Käyttöhistoria**: Näyttää projektorin käyttöhistorian kaaviona.
- **Aikataulu**: Näyttää aikataulun, joka on asetettu projektorille tai projektorin pääryhmälle.
- **Tilatiedot**: Näyttää projektorin tilatiedot.
- **Palvelut**: Näyttää teknisen palvelun tiedot. (Normaalisti vain Epsontuen käyttämä.)

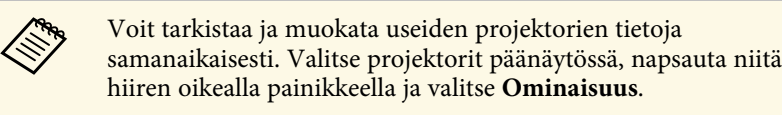

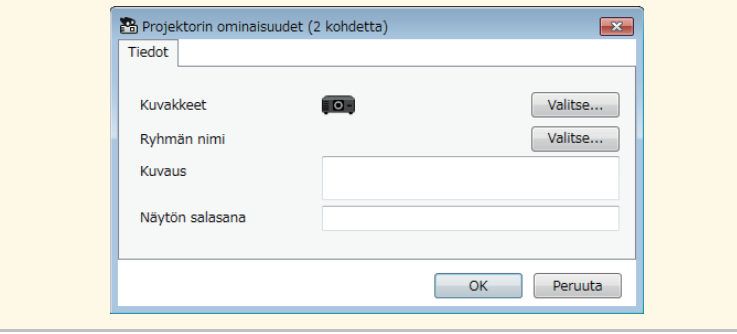

#### g **Asiaan liittyvät linkit**

• ["Projektorin ominaisuudet-näyttö" s.53](#page-52-0)

<span id="page-21-0"></span>Voit ohjata valittua projektoria käyttämällä Epson Projector Managementpäänäytön projektorin ohjauspainikkeita.

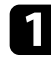

a Valitse Epson Projector Management-päänäytössä projektori, jota haluat ohjata. Voit valita useita projektoreita tai kaikki projektorit valitsemalla valintaruutuja tarpeen mukaan.

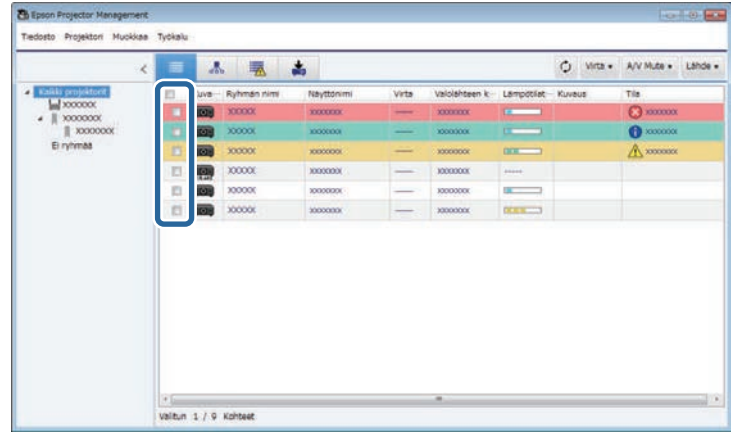

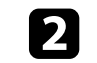

b Napsauta projektorin ohjauspainikkeita suorittaaksesi seuraavia toimintoja.

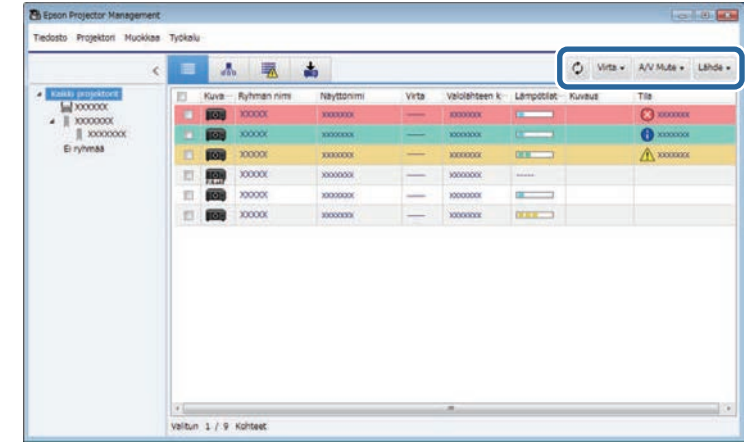

- **Päivitä**: Päivittää projektorin tiedot.
- **Virta**: Kytkee projektorin päälle tai pois.
- **A/V Mute**: Kytkee projektorin A/V-mykistys- tai Suljinominaisuuden päälle tai pois.
- **Lähde**: Vaihtaa projektorin tulolähteen. (Käytettävissä vain Epsonprojektoreissa.)
- c Napsauta hiiren oikealla painikkeella Epson-projektoria luettelossa suorittaaksesi seuraavat toiminnot.
	- **Web control**: Antaa valita projektorin asetuksia ja ohjata projisointia web-selaimella.
	- **Etäkamerakäyttö**: Antaa tarkistaa projektorin etäkameralla otetun kuvan web-selainta käyttämällä.
	- **Aut. säätö**: Antaa käyttää projektorin automaattista asetusominaisuutta, kuten **Värin kalibrointi** tai **Näyttöjen yhteensop**. Voit valita myös **Peruuta Virkistystila**.

# **Projektorien ohjaaminen <sup>23</sup>**

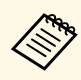

- **a Virta-, A/V Mute- ja Lähde-**toiminnat eivät ole käytettävissä<br>Aut. säätö-ominaisuutta käytettäessä. **Aut. säätö**-ominaisuutta käytettäessä.
	- Katso projektorin *Käyttöoppaasta* lisätietoja **Etäkamerakäyttö** ja **Aut. säätö** -ominaisuuksista, jos käytettävissä.

# <span id="page-23-0"></span>**Laiteohjelmiston päivitys ja valikkoasetusten kopiointi**

<span id="page-23-1"></span>Toimi näiden ohjeiden mukaisesti päivittääksesi laiteohjelmiston tai kopioidaksesi projektorin valikkoasetukset.

- g **Asiaan liittyvät linkit**
- ["Laiteohjelmiston päivitys" s.25](#page-24-0)
- ["Projektorin valikkoasetusten kopiointi eränä" s.29](#page-28-0)

<span id="page-24-0"></span>Voit päivittää projektorin ja älylaitteen laiteohjelmiston (valin soveltuvat mallit) langallisen verkon kautta. Uusi laiteohjelmisto on jaettu verkon yli tai voi ladata sen Epson-tukikeskuksesta. Voit tällöin päivittää laiteohjelmiston saman tien tai aikatauluttaa, milloin haluat laiteohjelmiston päivityksen tapahtuvan.

Kun päivitä laiteohjelmiston, varmista seuraava:

- Projektori on yhdistetty langallisella verkkojärjestelmällä.
- Projektori on kytketty päälle tai projektorin **Valmiustila** on asetettu **Yhteys päällä**.-tilaan.

# A Huom

- Et voi käyttää projektoria laiteohjelmistopäivityksen ollessa käynnissä.
- Älä irrota projektorin virtajohtoa laiteohjelmiston päivityksen aikana. Jos projektori sammuu odottamatta päivityksen aikana, laiteohjelmistoa ei ehkä kirjoiteta oikein, mikä voi johtaa projektorin toimintahäiriöön. Epson ei ota vastuuta laiteohjelmiston päivitysten epäonnistumisista eikä niihin liittyvistä korjauskustannuksista, jotka johtuvat virtakatkoksista, tiedonsiirtovirheistä tai muista ongelmista, jotka voivat aiheuttaa sen kaltaisia virheitä.
- Älä päivitä laiteohjelmistoa, kun projektori suorittaa mitä tahansa muuta toimintaa.

#### g **Asiaan liittyvät linkit**

- ["Päivittäminen uuteen, verkosta löytyvään laiteohjelmistoon" s.25](#page-24-2)
- ["Päivittäminen tietokoneeseen ladattuun uuteen laiteohjelmistoon" s.26](#page-25-1)

# <span id="page-24-1"></span>**Päivittäminen uuteen, verkosta löytyvään laiteohjelmistoon**

<span id="page-24-2"></span>Kun uusi laiteohjelmisto on käytettävissä, päänäyttöön tulee näkyviin ilmoitus ja voit aikatauluttaa laiteohjelmiston päivitysajan.

Vastaanottaaksesi ilmoituksia laiteohjelmistopäivityksistä, toimi seuraavasti:

- Käynnistä Epson Projector Management-ohjelmisto.
- Valitse valikkoriviltä **Työkalu** ja valitse **Ympäristöasetus** > **Näyttö**-välilehti
- > **Ota käyttöön vastaanottaaksesi tietoja laiteohjelmistopäivityksistä**.
- Tarkista verkon **Välityspalvelinasetukset**-valinnat **Näyttö**-välilehdellä ja muuta niitä, jos on tarpeen.
	- a Kun valitset **Ota käyttöön vastaanottaaksesi tietoja laiteohjelmistopäivityksistä**, ohjelmisto tarkistaa laiteohjelmiston päivitystiedot automaattisesti 14 päivän välein.
		- Jos haluat tarkistaa laiteohjelmiston päivitystiedot välittömästi, valitse **Tarkista**.

a Napsauta **Päivitysluettelo**-kuvaketta Epson Projector Managementpäänäytössä avataksesi **Päivitysluettelo**-näkymän.

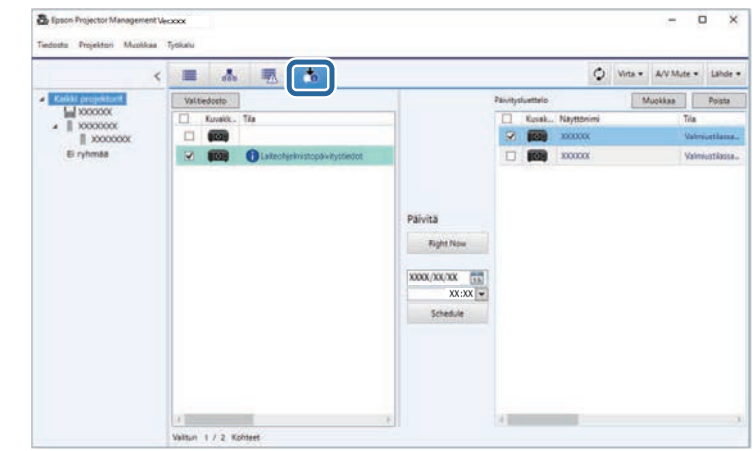

Kun **Laiteohjelmistopäivitystiedot** näkyy vasemman ruudun **Tila** sarakkeessa, voit päivittää nämä projektorit.

- a Voit näyttää uuden laiteohjelmiston julkaisuhuomautukset napsauttamalla hiiren kakkospainikkeella **Laiteohjelmiston julkaisuhuomautukset**.
	- **Laiteohjelmistopäivitystiedot** näytetään myös, kun älylaitteen laiteohjelmistolle on päivitys (vain soveltuvat laitteet).

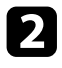

b Valitse päivitettävä projektori. Voit valita useita projektoreita tai kaikki projektorit valitsemalla valintaruutuja tarpeen mukaan.

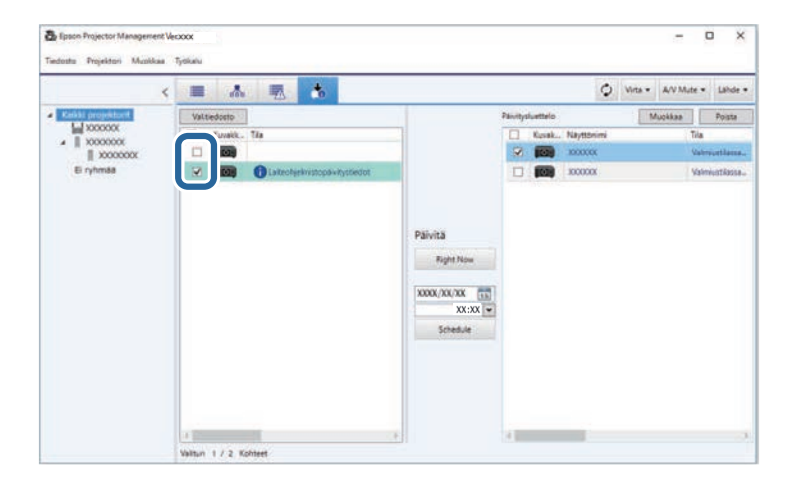

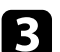

c Valitse yksi seuraavista menetelmistä laiteohjelmiston päivittämiseksi.

- Napsauta **Right Now** käynnistääksesi laiteohjelmistopäivityksen välittömästi.
- Aseta päivämäärä ja aika, jolloin haluat suorittaa laiteohjelmiston päivityksen ja napsauta sitten **Schedule** aikatauluttaaksesi päivityksen.

Päivityksen aikataulu näkyy **Päivitysluettelo**-näkymän oikeassa ruudussa.

<span id="page-25-1"></span><span id="page-25-0"></span>Jos valitun projektorin älylaitteen laiteohjelmiston päivitys on käytettävissä, älylaitteen laiteohjelmistopäivitys näytetään myös (vain soveltuvat mallit).

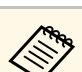

- **a Muuttaaksesi päivitysaikataulua**, valitse aikataulu oikeassa ruudussa ja napsauta**Muokkaa**.
	- Poistaaksesi päivitysaikataulun, valitse aikataulu oikeassa ruudussa ja napsauta **Poista**.
	- Voit näyttää enintään 500 aikataulua **Päivitysluettelo**näkymän oikeassa ruudussa. Kun aikataulujen määrä ylittää 500, aikatauluja poistetaan tarpeen mukaan vanhimmasta aikataulusta alkaen.
	- Poistaaksesi kaikki suoritetut aikataulut, napsauta hiiren oikealla painikkeella mitä tahansa kohtaa oikeassa ruudussa ja valitse **Poista vanhat aikataulut**.

Laiteohjelmisto on päivitetty asettamanasi päivämääränä ja aikana ja projektorin LED-merkkivalo syttyy. Kun laiteohjelmiston päivitys on valmis, projektori sammuu ja se siirtyy valmiustilaan. Päivityksen aikana voit tarkistaa laiteohjelmiston päivityksen tilan **Päivitysluettelo** näkymän oikeasta ruudusta.

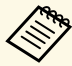

- Älä sulje Epson Projector Management-ohjelmistoa laiteohjelmiston<br>päivityksen aikana päivityksen aikana.
	- Jos yrität sulkea Epson Projector Management-ohjelmiston, kun aikataulutettu päivitys on odottamassa, vahvistusviesti tulee näkyviin. Aikataulutettuja päivityksiä suoritetaan vain, kun Epson Projector Management-ohjelmisto on käynnissä.
	- Sinun on ehkä määritettävä uudelleen projektorin verkkoasetukset laiteohjelmiston päivityksen jälkeen, koska verkkoasetukset ovat voineet muuttua laiteohjelmiston päivityksen yhteydessä.

### **Päivittäminen tietokoneeseen ladattuun uuteen laiteohjelmistoon**

Voit päivittää laiteohjelmiston lataamalla laiteohjelmistotiedoston manuaalisesti.

Ota yhteyttä lähimpään Epson-tukikeskukseen saadaksesi lisätietoja projektorin laiteohjelmistosta.

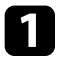

a Napsauta **Päivitysluettelo**-kuvaketta Epson Projector Managementpäänäytössä avataksesi **Päivitysluettelo**-näkymän.

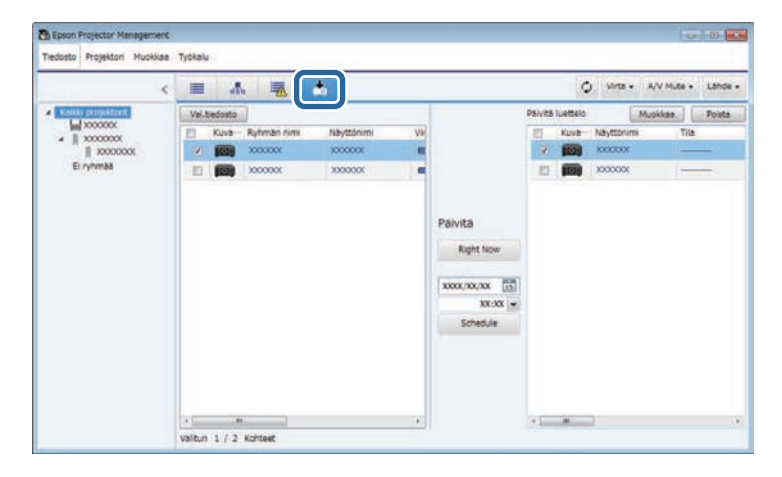

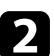

b Napsauta **Val.tiedosto** valitaksesi laiteohjelmistotiedoston. **Tiedostotiedot**-näyttö tulee näkyviin.

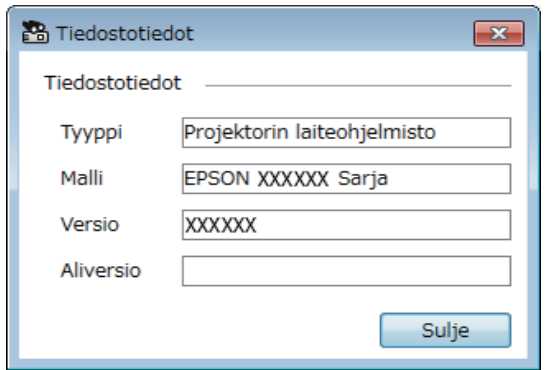

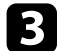

c Vahvista tiedostotiedot ja napsauta **Sulje**.

Projektorit, jotka voidaan päivittää käyttämällä tätä laiteohjelmistotiedostoa, tulevat näkyviin **Päivitysluettelo**-näkymän vasempaan ruutuun.

4 Valitse päivitettävä projektori. Voit valita useita projektoreita tai kaikki projektorit valitsemalla valintaruutuja tarpeen mukaan.

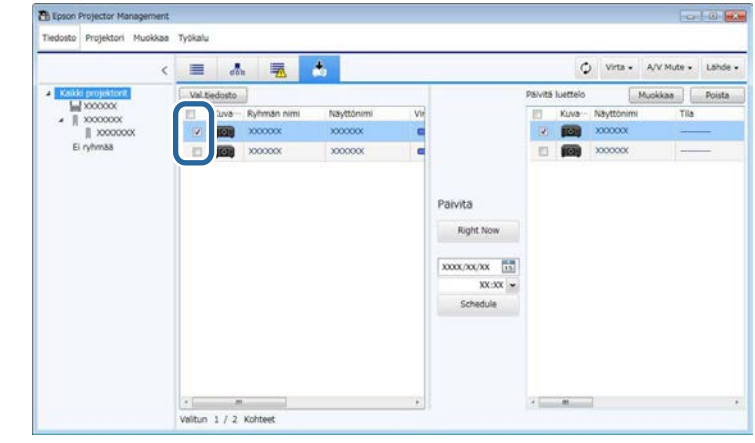

e Valitse yksi seuraavista menetelmistä laiteohjelmiston päivittämiseksi.

- Napsauta **Right Now** käynnistääksesi laiteohjelmistopäivityksen välittömästi.
- Aseta päivämäärä ja aika, jolloin haluat suorittaa laiteohjelmiston päivityksen ja napsauta sitten **Schedule** aikatauluttaaksesi päivityksen.

Päivityksen aikataulu näkyy **Päivitysluettelo**-näkymän oikeassa ruudussa.

Jos valitun projektorin älylaitteen laiteohjelmiston päivitys on käytettävissä, älylaitteen laiteohjelmistopäivitys näytetään myös (vain soveltuvat mallit).

# **Laiteohjelmiston päivitys <sup>28</sup>**

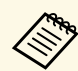

**Children** 

- Muuttaaksesi päivitysaikataulua, valitse aikataulu oikeassa<br>muudussa ja nansauta**Muokkaa**. ruudussa ja napsauta**Muokkaa** .
	- Poistaaksesi päivitysaikataulun, valitse aikataulu oikeassa ruudussa ja napsauta **Poista** .
	- Voit näyttää enintään 500 aikataulua **Päivitysluettelo** näkymän oikeassa ruudussa. Kun aikataulujen määrä ylittää 500, aikatauluja poistetaan tarpeen mukaan vanhimmasta aikataulusta alkaen.
	- Poistaaksesi kaikki suoritetut aikataulut, napsauta hiiren oikealla painikkeella mitä tahansa kohtaa oikeassa ruudussa ja valitse **Poista vanhat aikataulut** .

Laiteohjelmisto on päivitetty asettamanasi päivämääränä ja aikana ja projektorin LED-merkkivalo syttyy. Kun laiteohjelmiston päivitys on valmis, projektori sammuu ja se siirtyy valmiustilaan. Päivityksen aikana voit tarkistaa laiteohjelmiston päivityksen tilan **Päivitysluettelo** näkymän oikeasta ruudusta.

- Älä sulje Epson Projector Management-ohjelmistoa laiteohjelmiston päivityksen aikana.
	- Jos yrität sulkea Epson Projector Management-ohjelmiston, kun aikataulutettu päivitys on odottamassa, vahvistusviesti tulee näkyviin. Aikataulutettuja päivityksiä suoritetaan vain, kun Epson Projector Management-ohjelmisto on käynnissä.
	- Sinun on ehkä määritettävä uudelleen projektorin verkkoasetukset laiteohjelmiston päivityksen jälkeen, koska verkkoasetukset ovat voineet muuttua laiteohjelmiston päivityksen yhteydessä.

# **Projektorin valikkoasetusten kopiointi eränä <sup>29</sup>**

<span id="page-28-1"></span><span id="page-28-0"></span>Voit kopioida valikkoasetukset yhdestä projektorista toiseen tai useihin projektoreihin, jotka ovat samaa mallia, ja joilla on sama laiteohjelmistoversio. Tämä mahdollistaa projektorin valikkoasetusten monistamisen nopeasti eräasetustoiminnalla.

<span id="page-28-2"></span>Voit kopioida valikkoasetukset eräasetustoiminnalla heti tai aikatauluttaa ajan niiden kopioimiseksi.

Kun kopioit valikkoasetukset, varmista seuraava:

- Projektori on yhdistetty langallisella verkkojärjestelmällä.
- Projektori on kytketty päälle tai projektorin **Valmiustila** on asetettu **Yhteys päällä**.-tilaan.

Kaikkia valikkoasetuksia ei ole kopioitu toiseen projektoriin, kuten seuraavat.

- **Verkko**-valikkoasetukset (paitsi **Posti**-valikko ja **Muut**-valikko)
- **Lampun käyttöaika** ja **Tila Info**-valikosta

a Suorita eräasetustoiminto ennen kuva-asetusten, kuten Trapetsikorjaus, säätämistä. Kuvan säätöarvoja sovelletaan myös muihin projektoreihin ja säädöt, jotka teit enne eräasetustoiminnon suorittamista, korvataan. Kun kopioit valikkoasetuksia yhdestä projektorista toiseen, myös käyttäjän logo kopioidaan. Älä rekisteröi tietoja, joita et halua jakaa useiden projektorien kesken käyttäjän logona.

# A Huom

- Et voi käyttää projektoria, kun kopioit projektorin valikkoasetuksia eränä.
- Älä irrota projektorin virtajohtoa valikkoasetuksia kopioidessasi. Jos projektori sammuu odottamatta kopioinnin aikana, määritystä ei ehkä kirjoiteta oikein, mikä voi johtaa projektorin toimintahäiriöön. Epson ei ota vastuuta eräasetuksen epäonnistumisista eikä niihin liittyvistä korjauskustannuksista, jotka johtuvat virtakatkoksista, tiedonsiirtovirheistä tai muista ongelmista, jotka voivat aiheuttaa sen kaltaisia virheitä.

#### g **Asiaan liittyvät linkit**

- ["Projektorin määritystiedoston lataaminen" s.29](#page-28-2)
- ["Projektorin määritystiedoston kopiointi" s.30](#page-29-1)

## **Projektorin määritystiedoston lataaminen**

Voit ladata projektorista määritystiedoston, joka sisältää valikkoasetukset, jotta voit kopioida ne toiseen projektoriin.

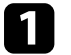

a Napsauta **Päivitysluettelo**-kuvaketta Epson Projector Managementpäänäytössä avataksesi **Päivitysluettelo**-näkymän.

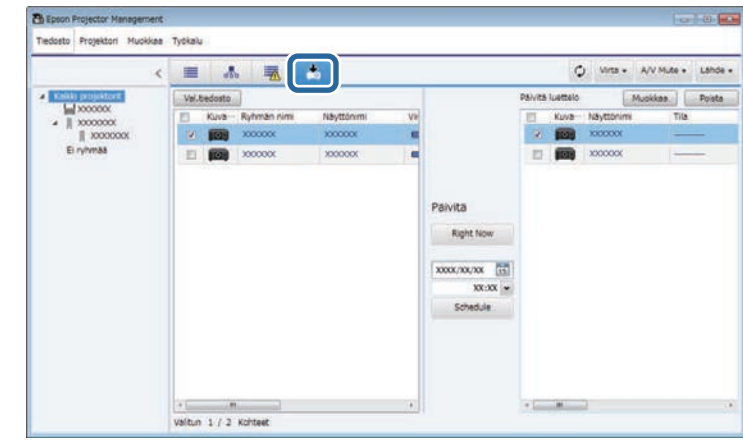

- b Napsauta hiiren oikealla painikkeella **Päivitysluettelo**-näkymän vasemmassa ruudussa projektoria, josta haluat kopioida valikkoasetukset ja valitse **Hae Projektorin määritystiedot**.
	-

c Valitse kansio, johon haluat ladata projektorin valikkomääritystiedoston.

Valitse jokin seuraavista valinnoista:

- Napsauta **Right Now** ladataksesi määritystiedoston välittömästi.
- Aseta päivämäärä ja aika, jolloin haluat ladata määritystiedoston ja napsauta sitten **Schedule** aikatauluttaaksesi latauksen.

Voit tarkistaa latauksen tilan **Päivitysluettelo**-näkymän oikeasta ruudusta.

Kun lataus on valmis, projektori kytkeytyy pois päältä ja siirtyy valmiustilaan.

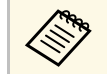

a Kun tallennat ladatun tiedoston USB flash -asemaan ja kopioit valikkoasetukset sitä käyttämällä, varmista, että tiedostonimi on seuraavien käytäntöjen mukainen.

- Käytetään vain yksitavuisia merkkejä.
- Tiedostonimi alkaa merkkijonolla "PJCONFDATA".

## <span id="page-29-1"></span><span id="page-29-0"></span>**Projektorin määritystiedoston kopiointi**

Ladattuasi valikkoasetukset sisältävän määritystiedoston, yhdestä projektorista, voit kopioida tiedostossa olevat asetukset toiseen projektoriin.

a Napsauta **Päivitysluettelo**-kuvaketta Epson Projector Managementpäänäytössä avataksesi **Päivitysluettelo**-näkymän.

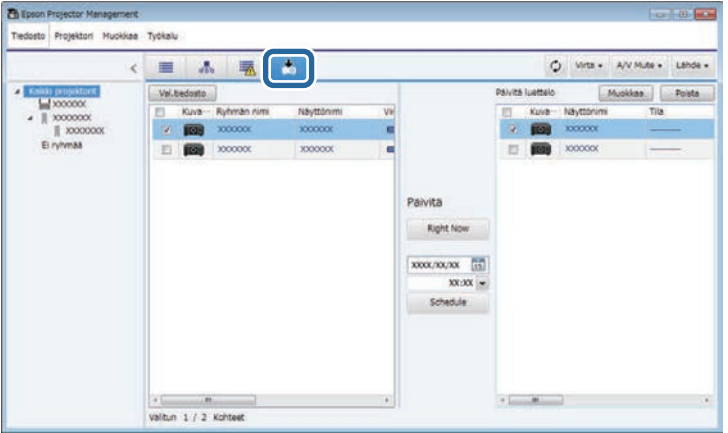

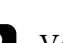

#### c Vahvista tiedostotiedot ja napsauta **Sulje**.

Projektorit, jotka voidaan päivittää käyttämällä tätä määritystiedostoa, tulevat näkyviin **Päivitysluettelo**-näkymän vasempaan ruutuun.

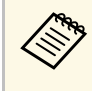

a Voit päivittää vain projektoreita, jotka ovat samaa mallia ja joilla on sama laiteohjelmistoversio kuin projektorilla, josta sait määritystiedoston.

Projektorin määritystiedot

EPSON XXXXXX Sarja

**XXXXXX** 

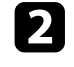

b Napsauta **Val.tiedosto** valitaksesi määritystiedoston, jonka haluat ladata.

 $\overline{\mathbf{x}}$ 

Sulje

#### **Tiedostotiedot**-näyttö tulee näkyviin.

**P** Tiedostotiedot

Tiedostotiedot

Tyyppi Malli

Versio

Aliversio

d Valitse projektori, johon haluat kopioida määritystiedoston. Voit valita useita projektoreita tai kaikki projektorit valitsemalla valintaruutuja tarpeen mukaan.

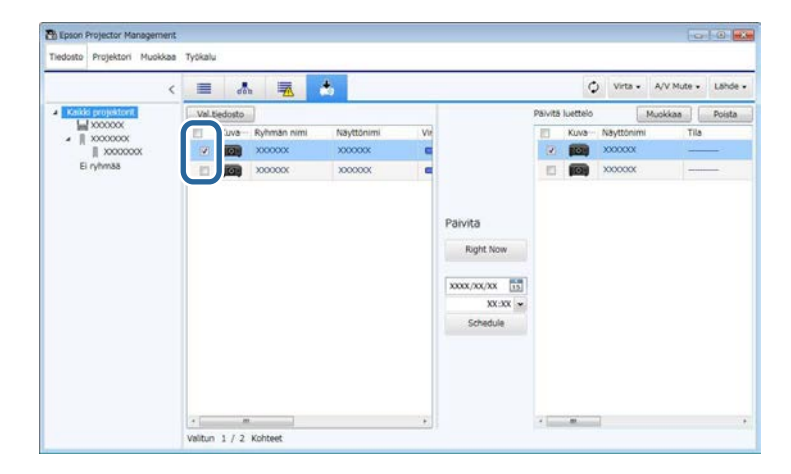

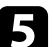

e Valitse yksi seuraavista menetelmistä valikkoasetusten kopioimiseksi.

- Napsauta **Right Now** aloittaaksesi valikkoasetusten kopioinnin välittömästi.
- Aseta päivämäärä ja aika, jolloin haluat kopioida asetukset, aja napsauta sitten **Schedule** aikatauluttaaksesi päivityksen.

Päivityksen aikataulu näkyy **Päivitysluettelo**-näkymän oikeassa ruudussa.

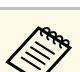

- Muuttaaksesi kopiointiaikataulua, valitse aikataulu oikeassa<br>muudussa ja papsauta Muokkaa ruudussa ja napsauta **Muokkaa**.
	- Poistaaksesi kopiointiaikataulun, valitse aikataulu oikeassa ruudussa ja napsauta **Poista**.
	- Voit näyttää enintään 500 aikataulua **Päivitysluettelo**näkymän oikeassa ruudussa. Kun aikataulujen määrä ylittää 500, aikatauluja poistetaan tarpeen mukaan vanhimmasta aikataulusta alkaen.
	- Poistaaksesi kaikki suoritetut aikataulut, napsauta hiiren oikealla painikkeella mitä tahansa kohtaa oikeassa ruudussa ja valitse **Poista vanhat aikataulut**.

Valikkoasetukset kopioidaan asettamanasi päivämääränä ja aikana ja projektorin LED-merkkivalo syttyy. Kun prosessi on valmis, projektori kytkeytyy pois päältä ja siirtyy valmiustilaan. Kopioinnin aikana voit tarkistaa valikon kopioinnin tilan **Päivitysluettelo**-näkymän oikeasta ruudusta.

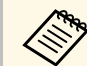

a • Älä sulje Epson Projector Management-ohjelmistoa valikkoasetusten<br>koniojinnin aikana kopioinnin aikana.

> • Jos yrität sulkea Epson Projector Management-ohjelmiston, kun aikataulutettu kopiointi on odottamassa, varmistusviesti tulee näkyviin. Aikataulutetut kopiointitoiminnat suoritetaan vain, kun Epson Projector Management-ohjelmisto on käynnissä.

# <span id="page-31-0"></span>**Lisätoimintojen käyttö**

Toimi näiden ohjeiden mukaisesti käyttääksesi Epson Projector Management-ohjelmiston käytettävissä olevia lisätoimintoja.

#### g **Asiaan liittyvät linkit**

- ["Projektoritapahtumien aikataulutus" s.33](#page-32-0)
- ["Suojausasetusten tekeminen" s.35](#page-34-0)
- ["Sähköposti-ilmoitusten lähettäminen" s.36](#page-35-0)
- ["Message Broadcasting" s.37](#page-36-0)
- ["Profiilin vieminen Epson iProjection -ohjelmistoa varten" s.41](#page-40-0)
- ["Projektorin lokitiedostojen tallentaminen" s.42](#page-41-0)
- ["Rekisteröityjen tietojen päivitys" s.43](#page-42-0)

# **Projektoritapahtumien aikataulutus <sup>33</sup>**

<span id="page-32-0"></span>Voit ajastaa tapahtumia käynnistymään automaattisesti projektorissa.

Projektori suorittaa seuraavat toiminnat määritettynä päivämääränä ja aikana asettamasi aikataulun mukaisesti.

- Virta Päälle/Pois
- A/V Mute
- Tulolähteiden vaihtaminen
- Message Broadcasting
- Aut. säätö (Käytettävissä vain projektoreissa, jotka tukevat **Värin kalibrointi**, **Näyttöjen yhteensop.**, **Valotilan kalibrointi** tai **Virkistystila**.)

Sinun on käynnistettävä myös Epson Projector Management-ohjelmisto tietokoneessa aikataulutettuna aikana, jotta aikataulutapahtumat voivat tapahtua.

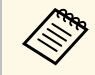

a Et voi aikatauluttaa laiteohjelmistopäivitystä tällä näytöllä. Aikatauluta se Päivitysluettelo-näkymässä se **Päivitysluettelo**-näkymässä.

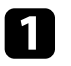

a Valitse **Työkalu** valikkopalkista ja valitse **Aikataulu** <sup>&</sup>gt; **Aikatauluasetukset**.

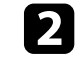

b Valitse projektorit tai ryhmät, joille haluat aikatauluttaa tapahtuman.

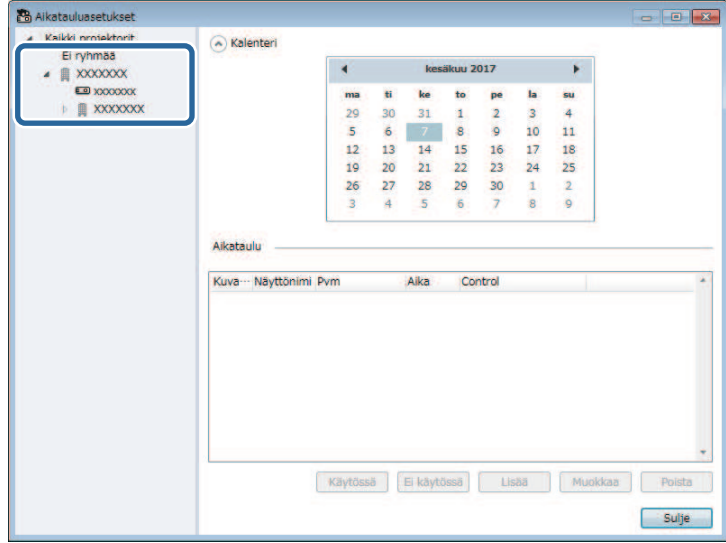

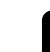

c Valitse **Lisää**.

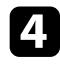

d Valitse aikataulutettavalle tapahtumalle päivämäärä ja aika ja valitse sitten toiminta, jonka haluat suoritettavan.

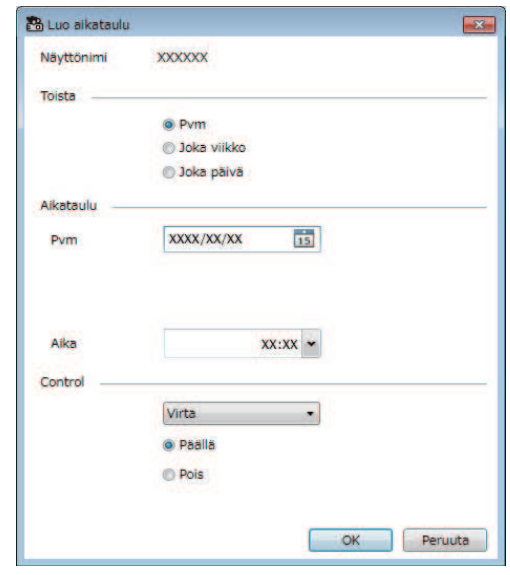

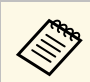

a • Jos aikataulutat tapahtuman, joka vaatii projektorin käynnistymisen, projektori käynnistyy automaattisesti, vaikka et määrittäisi virta päälle-tapahtumaa.

- Ennen kuin aktivoit **Aut. säätö** -ominaisuuden, anna projisoidun kuvan tulla tasaisen kirkkaaksi niin, ettei se vilku yhtään. Varmista, että valitset virta päälle-tapahtuman ennen **Aut. säätö**-tapahtumaa antaaksesi kuvan kirkkauden tasaantua.
- Kytke kaikki projektorit päälle ennen kuin käytät **Aut. säätö**ominaisuutta. Varmista, että valitset virta päälle-tapahtuman kaikille projektoreille, joiden haluat käyttävän **Aut. säätö**ominaisuutta.

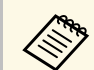

- a Muokataksesi tapahtuma-aikataulua, valitse tapahtuma **Aikatauluasetukset**-näytössä ja valitse **Muokkaa**.
	- Poistaaksesi aikataulutetun tapahtuman, valitse tapahtuma **Aikatauluasetukset**-näytössä ja valitse **Poista**.
	- Ottaaksesi aikataulutetut tapahtumat käyttöön tai pois käytöstä poistamatta aikataulutettua tapahtumaa luettelosta, valitse tapahtuma **Aikatauluasetukset**-näytössä ja valitse **Käytössä**/**Ota pois käytöstä**.
	- Ottaaksesi kaikki aikataulutetut tapahtumat käyttöön tai pois käytöstä, valitse **Työkalu** valikkopalkista, valitse **Aikataulu** ja valitse sitten **Ota aikataulu käyttöön**/**Ota aikataulu pois käytöstä**.

#### g **Asiaan liittyvät linkit**

- ["Projektorin ominaisuudet Aikataulu" s.55](#page-54-1)
- ["Laiteohjelmiston päivitys ja valikkoasetusten kopiointi" s.24](#page-23-1)

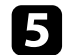

e Valitse **OK** tallentaaksesi asetuksesi.

Tapahtuma-aikataulu on tallennettu.

# **Suojausasetusten tekeminen <sup>35</sup>**

<span id="page-34-0"></span>Voit parantaa Epson Projector Management-ohjelmiston suojausta rajoittamalla pääsyä sovellukseen ja estämällä kaikilta sen asetusten muuttamisen.

- g **Asiaan liittyvät linkit**
- ["Salasanan asettaminen" s.35](#page-34-3)
- ["Sovelluksen käytön rajoittaminen" s.35](#page-34-4)

# <span id="page-34-3"></span><span id="page-34-1"></span>**Salasanan asettaminen**

Voit asettaa salasanan, joka on annettava, kun sovellus käynnistetään, tai kun sovelluksen lukitus on käytössä.

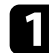

a Valitse **Työkalu** valikkoriviltä ja valitse **Ympäristöasetus**.

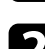

b Valitse **Yleiset**-välilehti.

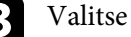

<span id="page-34-4"></span><span id="page-34-2"></span>c Valitse **Salasana**.

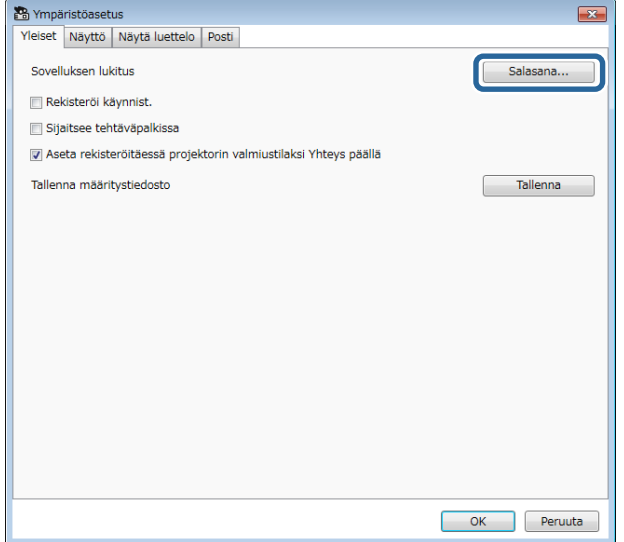

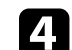

#### Tee jokin seuraavista.

- Luo salasana ensimmäistä kertaa: Jätä **Vanha salasana** -kenttä tyhjäksi.
- Muuta vanha salasana: Syötä aiemmin luotu salasana **Vanha salasana** -kenttään.
- e Syötä uusi salasana **Uusi salasana** -kenttään. Salasanassa voi olla enintään 16 aakkosnumeerista merkkiä.
	- - f Syötä sama salasana uudelleen **Uusi salasana (vahvista)** -kenttään.
	- g Napsauta **OK**.

Salasana on tallennettu.

## **Sovelluksen käytön rajoittaminen**

Voit lukita sovellustoimintoja niin, ettei kolmas osapuoli voi käyttää niitä.

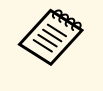

kun asetat salasanan, sinun on annettava salasana vapauttaaksesi<br>sovelluksen lukituksen. Salasanan käyttö parantaa sovelluksen suojausta.

Avaa **Työkalu**-valikko ja valitse sitten **Sovelluksen lukitus**.

Sovellus on lukittu eikä mikään toiminto ole käytettävissä, paitsi sovelluksen avaaminen ja sulkeminen ja sovelluksen lukituksen ottaminen pois käytöstä.

Avataksesi sovelluksen lukituksen, avaa **Työkalu**-valikko ja valitse sitten **Sovelluksen lukituksen avaus**. Jos salasanaa ei ole asetettu, voit jättää nämä kentät tyhjiksi ja napsauttaa vain ikkunassa **OK** syöttääksesi salasanan.

<span id="page-35-0"></span>Voit määrittää ohjelmiston lähettämään sinulle ilmoituksen, jos projektorissa ilmenee ongelma tai ohjelmistossa on virhe niin, että rekisteröity projektori on vaihdettu toiseen. Ohjelmisto voi lähettää sinulle myös ilmoitussähköpostin, kun projektori palaa normaalitilaan.

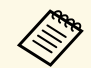

• Jos kriittinen ongelma aiheuttaa projektorin sammumisen, et ehkä<br>
saa sähkönosti-ilmoitusta saa sähköposti-ilmoitusta.

> • Sähköposti-ilmoitukseen sisältyvät ongelmatyypit vaihtelevat projektorin mukaan.

a Valitse **Työkalu** valikkoriviltä ja valitse **Ympäristöasetus**.

b Valitse **Posti**-välilehti.

**c** Valitse kaikki tarvittavat asetukset.

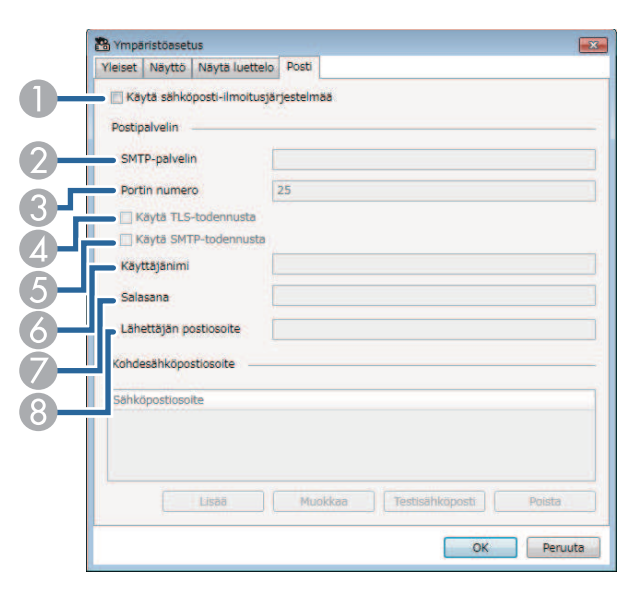

A Valitse ottaaksesi käyttöön sähköposti-ilmoitukset ja mahdollistaaksesi tarvittavien tietojen syöttämisen.

- $\Omega$  Syötä projektorin SMTP-palvelimelle SMTP-palvelimen nimi tai IPosoite.
- $\Omega$  Valitse SMTP-palvelimen Portin numero väliltä 1 ja 65535. (oletus on 25).
- **A** Valitse ottaaksesi TLS-todennuksen käyttöön.
- EValitse ottaaksesi SMTP-todennuksen käyttöön.
- $\epsilon$ Syötä SMTP-todennuksen käyttäjänimi.
- GSyötä SMTP-todennuksen salasana.
- $\odot$  Syötä sähköpostiosoite, joka haluat yksilöidä lähettäjäksi. Voit syöttää enintään 512 aakkosnumeerista merkkiä.
- d Valitse **Lisää**, valitse vastaanottajan sähköpostiosoite ja valitse sitten sähköposti-ilmoitustyyppi, jonka haluat hänen vastaanottavan.

### **Example 3** Valitse OK.

**Ympäristöasetus**-näyttö tulee näkyviin. Toista vaiheet 4:stä 5:een lisätäksesi vastaanottajien sähköpostiosoitteita. Voit rekisteröidä enintään 10 sähköpostiosoitetta.

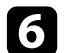

#### f Napsauta **Testisähköposti**.

Jollet saa testisähköpostia, tarkista ovatko kaikki asetukset **Posti**välilehdellä oikein.

g Valitse **OK** tallentaaksesi asetuksesi.

#### g **Asiaan liittyvät linkit**

- ["Ratkaisuja, kun ei saada verkon ilmoitussähköposteja" s.47](#page-46-4)
- ["Ympäristöasetus Posti" s.60](#page-59-1)

<span id="page-36-0"></span>Voit jakaa kuva- tai tekstiviestejä useisiin projektoreihin näytettäväksi samanaikaisesti kyseisissä projektoreissa. Voit jakaa tiedot välittömästi tai määrättynä päivänä ja aikana käyttämällä aikatauluominaisuutta.

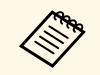

• Varmista, että kuvatiedoston tarkkuus on välillä 50 × 50 ja 1920 × 1200 nikseliä 1200 pikseliä.

• Varmista, että tekstin pituus on enintään 1024 merkkiä.

# **Huom**

Message Broadcasting -ominaisuutta ei pidä käyttää tärkeiden viestien lähettämiseen hätätilanteissa. Käytä sen sijaan muita hätätilan ilmoitusmenetelmiä. Epson ei takaa tätä ominaisuutta käyttämällä lähetettyjen viestien nopeutta, luotettavuutta tai tarkkuutta eikä Epson ole vastuussa mistään sen käytöstä johtuvasta menetyksestä, vahingosta tai vammasta.

#### g **Asiaan liittyvät linkit**

- ["Viestin lähettäminen välittömästi" s.37](#page-36-2)
- ["Viestin lähettäminen määrättynä päivämääränä ja aikana" s.38](#page-37-1)

# <span id="page-36-2"></span><span id="page-36-1"></span>**Viestin lähettäminen välittömästi**

Voit jakaa kuva- tai tekstiviestejä useisiin projektoreihin näytettäväksi heti samanaikaisesti kyseisissä projektoreissa.

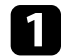

a Valitse **Työkalu** valikkoriviltä ja valitse **Message Broadcasting**.

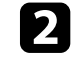

b Valitse projektori tai ryhmä, jonka haluat vastaanottavan jaetun viestin.

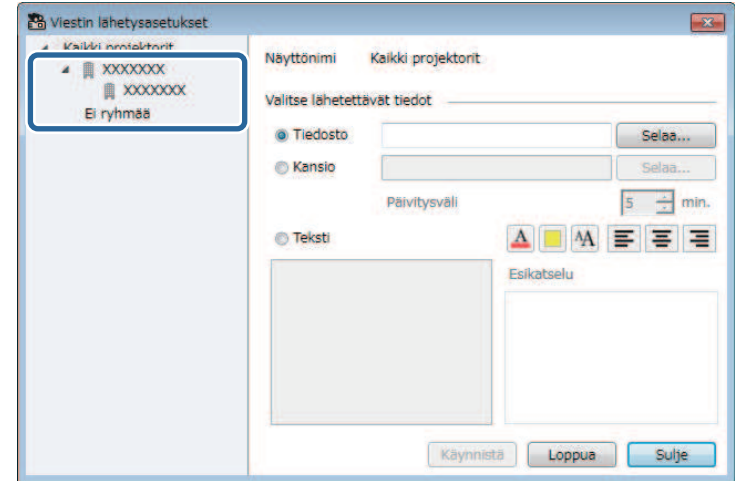

### c Valitse jaettavien tietojen tyyppi.

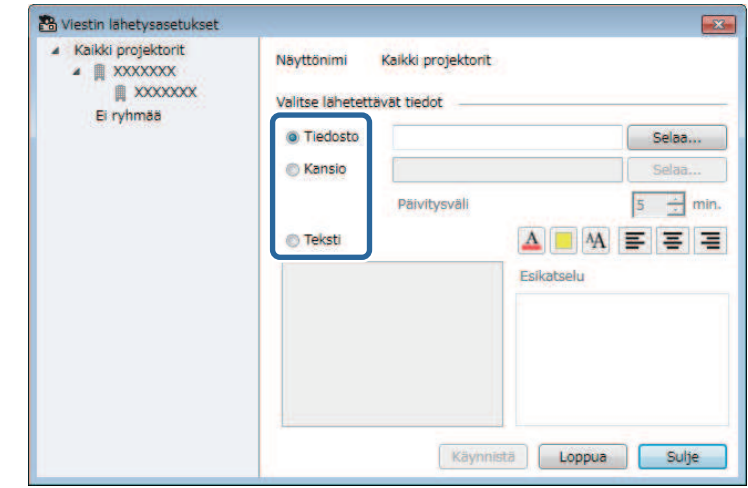

• Valitse **Tiedosto** jakaaksesi yhden JPEG-tiedoston.

# **Message Broadcasting <sup>38</sup>**

- Valitse **Kansio** jakaaksesi kaikki tietyn kansion JPEG-tiedostot.
- Valitse **Teksti** jakaaksesi tekstiviestin.

#### **d** Valitse tarvittavat asetukset.

- Kun valitset **Tiedoston**, valitse **Selaa** määrittääksesi jaettavan tiedoston.
- Kun valitset **Kansion**, valitse **Selaa** määrittääksesi kansion, joka sisältää jaettavat tiedostot. Määritä **Päivitysväli**-asetus välillä 1 ja 30 minuuttia asettaaksesi näytön vaihtamaan automaattisesti yhdestä kuvasta seuraavaan.
- Kun valitset **Tekstin**, näppäile teksti tekstiruutuun ja valitse mikä tahansa käytettävissä oleva tyyliasetus.

#### e Valitse **Käynnistä**.

Määrittämäsi kuvat tai tekstiviesti projisoidaan valituista projektoreista tai ryhmistä.

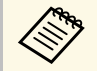

a Projektori pysäyttää heti projisoinnin muista lähteistä ja vaihtaa kattuun sisältöön kuningasta ja vaihtaa ja vaihtaa kuningasta ja vaihtaa kuningasta ja vaihtaa ja vaihtaa ja vaihtaa ja vaihtaa ja vaihtaa ja vaihtaa ja jaettuun sisältöön.

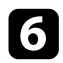

f Valitse **Loppu** lopettaaksesi jaetun kuvan tai viestin näyttämisen.

# <span id="page-37-0"></span>**Viestin lähettäminen määrättynä päivämääränä ja aikana**

<span id="page-37-1"></span>Voit jakaa kuva- tai tekstiviestejä useisiin projektoreihin näytettäväksi määrättynä päivämääränä ja aikana samanaikaisesti kyseisissä projektoreissa.

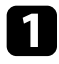

a Valitse **Työkalu** valikkopalkista ja valitse **Aikataulu** <sup>&</sup>gt; **Aikatauluasetukset**.

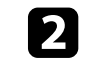

**b** Valitse projektori tai ryhmä, jonka haluat vastaanottavan jaetun viestin.

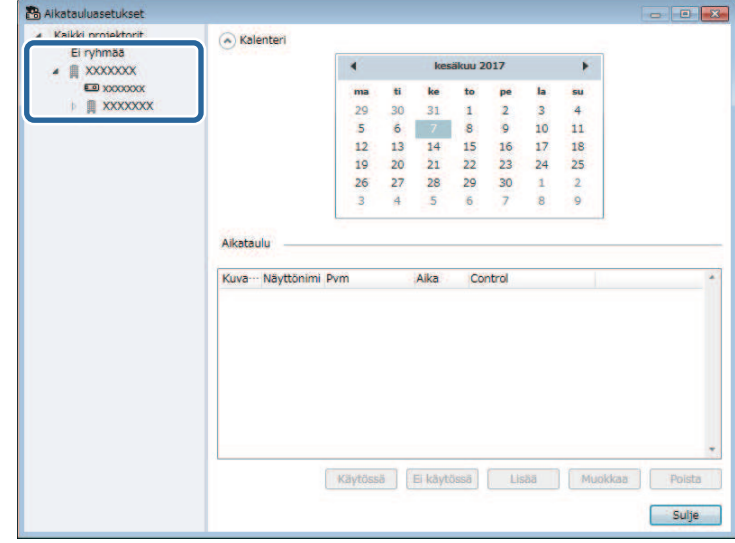

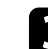

c Valitse **Lisää**.

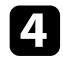

d Valitse viestin lähettämiselle päivämäärä ja aika ja valitse sitten **Message Broadcasting Control**-kohdasta.

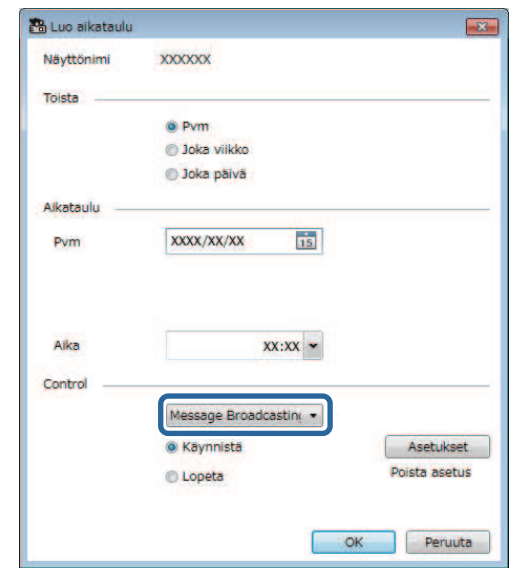

e Valitse **Käynnistä** ja valitse sitten **Asetukset**.

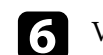

f Valitse jaettavien tietojen tyyppi.

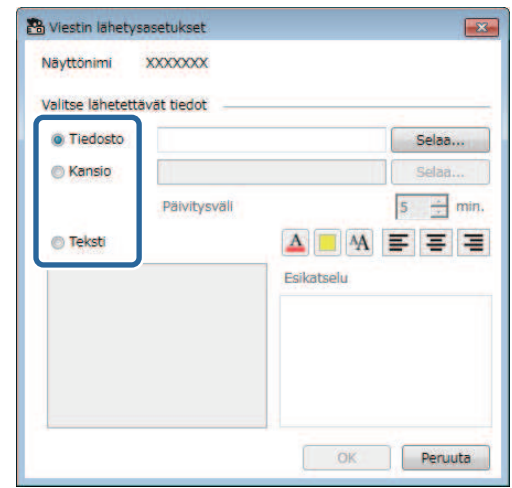

- Valitse **Tiedosto** jakaaksesi yhden JPEG-tiedoston.
- Valitse **Kansio** jakaaksesi kaikki tietyn kansion JPEG-tiedostot.
- Valitse **Teksti** jakaaksesi tekstiviestin.

#### **Valitse tarvittavat asetukset.**

- Kun valitset **Tiedoston**, valitse **Selaa** määrittääksesi jaettavan tiedoston.
- Kun valitset **Kansion**, valitse **Selaa** määrittääksesi kansion, joka sisältää jaettavat tiedostot. Määritä **Päivitysväli**-asetus välillä 1 ja 30 minuuttia asettaaksesi näytön vaihtamaan automaattisesti yhdestä kuvasta seuraavaan.
- Kun valitset **Tekstin**, näppäile teksti tekstiruutuun ja valitse mikä tahansa käytettävissä oleva tyyliasetus.

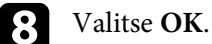

**g** Valitse OK.

# **Message Broadcasting <sup>40</sup>**

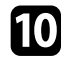

j Toista vaiheet 2:sta 4:een määrittääksesi päivämäärän ja ajan viestin lähettämisen lopettamiseksi.

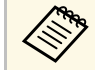

Jollet määritä viestin lähettämisen lopettamispäivämäärää ja aikaa, proiektori projisoi jaettua viestiä jatkuvasti. aikaa, projektori projisoi jaettua viestiä jatkuvasti.

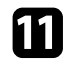

k Valitse **Lopeta** ja valitse sitten **OK** .

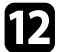

l Valitse **Sulje** tallentaaksesi aikataulun ja viestiasetukset.

Määrittämäsi kuvat tai tekstiviesti projisoidaan määritettynä päivämääränä ja aikana valituista projektoreista tai ryhmistä.

<span id="page-40-0"></span>Voit viedä projektoritiedot Epson Projector Management -ohjelmistossa rekisteröityjä projektoriryhmiä varten ja tuoda ne Epson iProjection ohjelmistoon profiilina.

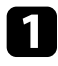

a Valitse valikkoriviltä **Tiedosto** ja valitse **Vie** <sup>&</sup>gt; **Epson iProjection profiili**.

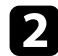

**b Valitse vietävä projektoriryhmä.** 

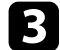

c Valitse **OK** tallentaaksesi .mplist-tiedoston.

a • Katso *Epson iProjection -käyttöoppaasta (Windows/Mac)* tiedot projektoritietojen tuomisesta Epson iProjection -ohjelmistoon.

• Et ehkä voi tuoda profiilia oikein vietyjen projektorien rekisteröityjen tilojen mukaan.

<span id="page-41-0"></span>Voit tallentaa valitut tiedot, kuten projektorin käyttö- ja virhehistoriat lokitiedostoon valitsemassasi kansiossa. (Käytettävissä vain Epsonprojektoreissa.) Lokitiedostot tallennetaan erillisinä zip-tiedostoina.

- 
- Lokitietoja saadaan vain, kun Epson Projector Management-<br>
ohielmisto on käynnissä. ohjelmisto on käynnissä.
	- Epson Projector Management-ohjelmisto tallentaa lokitiedot oletuksena viimeisten kolmen kuukauden ajalta. Voit muuttaa lokin tallennusjaksoa **Tallennuslokit**-kohdassa **Näyttö**-välilehdellä **Ympäristöasetus**-näytössä.
	- Epson Projector Management-ohjelmiston tallentamat lokityypit vaihtelevat projektorin mallin mukaan.

a Valitse **Tiedosto** valikkoriviltä ja valitse **Tallennuslokit**. **Tallennuslokit**-näyttö tulee näkyviin.

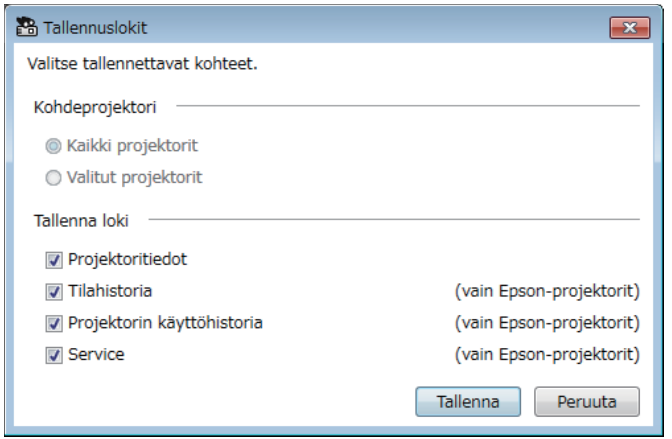

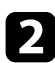

- $\bullet$  Valitse kohdeprojektori.
	- Valitse **Kaikki projektorit** sisällyttääksesi kaikki rekisteröidyt projektorit.
	- Valitse **Valitut projektorit** sisällyttääksesi vain valitut projektorit.

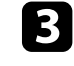

- c Valitse tietotyypit, jotka haluat tallentaa lokitiedostoon ja valitse sitten **Tallenna**.
- 

d Valitse kohdekansio ja tiedostonimi ja valitse sitten **Tallenna**. Zip-tiedosto luodaan määritettyyn kansioon.

<span id="page-42-0"></span>Kun vaihdat rekisteröidyn projektorin, ohjelmisto tunnistaa sen automaattisesti ja näyttää viestin. Kun viesti tulee näkyviin, voit päivittää rekisteröidyt tiedot.

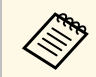

**a Kaikki aikataulutapahtumat, jotka liittyvät vaihdettuun projektoriin, kuningantumat** vaihdettuun projektoriin, ovat vielä käytössä.

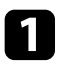

a Valitse Epson Projector Management-ohjelmiston päänäytöllä vaihdettu projektori. Voit valita useita projektoreita tai kaikki projektorit valitsemalla valintaruutuja tarpeen mukaan.

b Napsauta hiiren kakkospainikkeella mitä tahansa listan valittua projektori ja valitse sitten **Käsittele vaihdettu projektori** .

Näet kehotteen, jossa kysytään, mihin haluat tallentaa historiatiedot ennen projektorin vaihtamista. Jos haluat käyttää historiatietoja analyysia varten, valitse **Kyllä**. Jollet, on suositeltavaa valita **Ei** .

Jos otit sähköposti-ilmoitukset käyttöön, saat vahvistussähköpostin, kun päivitys on suoritettu loppuun.

# <span id="page-43-0"></span>**Ongelmien ratkaiseminen**

Tarkista seuraavista osista ratkaisuja ongelmiin, joita voi ilmetä Epson Projector Management-ohjelmistoa käytettäessä.

#### g **Asiaan liittyvät linkit**

- ["Verkkoyhteysongelmien ratkaiseminen" s.45](#page-44-0)
- ["Seuranta- ja ohjausongelmien ratkaiseminen" s.47](#page-46-0)
- ["Laiteohjelmistopäivitysten ongelmien ratkaisu" s.48](#page-47-0)

<span id="page-44-2"></span><span id="page-44-0"></span>Kokeile näitä ratkaisuja verkkoympäristösi mukaan.

#### g **Asiaan liittyvät linkit**

- ["Ratkaisuja, kun et löydä projektoreita \(langallinen yhteys\)" s.45](#page-44-3)
- <span id="page-44-4"></span>• ["Ratkaisuja, kun et löydä projektoreita \(langaton yhteys\)" s.45](#page-44-4)

# <span id="page-44-1"></span>**Ratkaisuja, kun et löydä projektoreita (langallinen yhteys)**

<span id="page-44-3"></span>Kun et löydä projektoreita verkossa käyttämällä langallista yhteyttä, kokeile seuraavia ratkaisuja. Jos ongelma ei ratkea, ota yhteys verkon pääkäyttäjään.

• Liitä verkkokaapeli tiukasti.

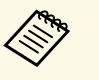

a • Käytä alan liikkeistä saatavaa 100BASE-TX- tai 10BASE-T LAN kaapelia.

- Estä toimintahäiriöt käyttämällä luokan 5 tai korkeammin suojattua LAN-kaapelia.
- Tarkista projektorin verkkoasetukset.
- Aseta **DHCP Pois**. LAN-valmiustilaan siirtymiseen voi kulua aikaa, kun **DHCP**-asetuksena on **Päällä**, jos käytettävissä olevaa DHCP-palvelinta ei löydy.
- Aseta oikein projektorin IP-osoite, aliverkon peite ja yhdyskäytävän osoite.
- Sulje projektorin verkkoasetukset-valikko.
- Tarkista tietokoneen verkkoasetukset.
- Ota tietokoneen LAN-asetukset käyttöön.
- Poista palomuuri käytöstä. Jollet halua poistaa sitä käytöstä, rekisteröi palomuuri poikkeamana. Tee tarvittavat asetukset portti avaamiseksi. Tämän ohjelmiston käyttämät portit ovat "56181" (TCP).

#### g **Asiaan liittyvät linkit**

• ["Projektorin asettaminen yhdistettäessä langallisella LAN-verkolla" s.11](#page-10-3)

# **Ratkaisuja, kun et löydä projektoreita (langaton yhteys)**

Kun et löydä projektoreita verkossa käyttämällä langatonta yhteyttä, kokeile seuraavia ratkaisuja. Jos ongelma ei ratkea, ota yhteys verkon pääkäyttäjään.

- Tarkista verkkoyhteyteen käytettävien ulkoisten laitteiden tila tai ympäristö, jossa verkkolaitteet ja projektori sijaitsevat.
- Liitä tarvittaessa määritetty langaton lähiverkkoyksikkö tiukasti projektoriin. Katso lisätietoja projektorin *Käyttöoppaasta*.
- Tarkista mahdolliset esteet tukiaseman ja tietokoneen tai projektorin välillä ja vaihda niiden paikkaa tiedonsiirron parantamiseksi. Joskus sisätilan ympäristö estää projektorin löytymisen haulla.
- Varmista, että tukiasema ja tietokone tai projektori eivät ole liian kaukana toisistaan. Siirrä ne lähemmäs toisiaan ja yritä muodostaa yhteys uudelleen.
- Tarkista häiriöt muista laitteista, kuten Bluetooth-laitteesta tai mikroaaltouunista. Siirrä häiriötä aiheuttava laite kauemmas tai laajenna langatonta kaistanleveyttäsi.
- Aseta verkkolaitteiden radiovoimakkuus maksimiin.
- Aseta oikein tukiaseman IP-osoite, aliverkon peite ja yhdyskäytävän osoite.
- Varmista, että tukiaseman langaton lähiverkkojärjestelmä tukee projektorin langatonta lähiverkkojärjestelmää.
- Tarkista projektorin verkkoasetukset.
- Aseta **Liitäntätila**-asetukseksi **Kehittynyt**.
- Aseta tietokoneelle, tukiasemalle ja projektorille sama SSID.
- Aseta **DHCP Pois**. LAN-valmiustilaan siirtymiseen voi kulua aikaa, kun **DHCP**-asetuksena on **Päällä**, jos käytettävissä olevaa DHCP-palvelinta ei löydy.
- Aseta oikein projektorin IP-osoite, aliverkon peite ja yhdyskäytävän osoite.
- Kytke langattoman lähiverkon asetus päälle, jos on tarpeen.
- Aseta langaton lähiverkkojärjestelmä vastaamaan tukiaseman tukemia standardeja.

# **Verkkoyhteysongelmien ratkaiseminen <sup>46</sup>**

- Kun otat suojausasetuksen käyttöön, aseta sama tunnuslause tukiasemalle, tietokoneelle ja projektorille.
- Sulje projektorin verkkoasetukset-valikko.
- Tarkista tietokoneen verkkoasetukset.
- Varmista, että käytät tietokonetta, jos pystyy muodostamaan yhteyden langaton LAN -verkkoon.
- Ota langaton lähiverkkoasetus tai AirPort käyttöön tietokoneessa.
- Muodosta yhteys samaan tukiasemaan, johon projektori on liitetty.
- Poista palomuuri käytöstä. Jollet halua poistaa sitä käytöstä, rekisteröi palomuuri poikkeamana. Tee tarvittavat asetukset portti avaamiseksi. Tämän ohjelmiston käyttämät portit ovat "56181" (TCP).
- Varmista, etteivät tukiaseman asetukset estä yhteyksiä projektoriin, kuten MAC-osoite- tai porttirajoitukset.

#### g **Asiaan liittyvät linkit**

• ["Projektorin asettaminen yhdistettäessä langattomalla LAN-verkolla" s.11](#page-10-4)

<span id="page-46-2"></span><span id="page-46-0"></span>Kokeile näitä ratkaisuja tilanteen mukaan.

#### g **Asiaan liittyvät linkit**

- <span id="page-46-4"></span>• ["Ratkaisuja, kun et voi seurata tai ohjata projektoria" s.47](#page-46-5)
- ["Ratkaisuja, kun ei saada verkon ilmoitussähköposteja" s.47](#page-46-4)
- ["Ratkaisuja, kun et voi lähettää viestiä" s.47](#page-46-6)

# <span id="page-46-5"></span><span id="page-46-1"></span>**Ratkaisuja, kun et voi seurata tai ohjata projektoria**

Kokeile näitä ratkaisuja, kun et voi seurata tai ohjata projektoreita.

- Varmista, että projektori on kytketty päälle ja liitetty oikein verkkoon.
- Valvoaksesi projektoreita, vaikka ne olisivat valmiustilassa (kun virta on pois päältä), valitse **Yhteys päällä Valmiustila**-asetukseksi projektorin valikoissa. Valitse myös oikea **Portti** asetus, jos on tarpeen.
- Varmista, että projektori, jota haluat seurata tai ohjata, on rekisteröity Epson Projector Management-ohjelmistoon.
- Kytke projektorin DHCP-asetukset pois käytöstä. Jos kytket DHCPasetukset päälle, projektorin IP-osoite muuttuu automaattisesti eikä Epson Projector Management ehkä voi etsiä rekisteröityä projektoria.
- <span id="page-46-6"></span><span id="page-46-3"></span>• Kun palautat asetuksia varmuuskopiotiedostosta, pura zip-tiedosto ja kopioi puretut tiedostot seuraavaan hakemistoon.

C:\ProgramData\SEIKO EPSON CORPORATION\Epson Projector Management

• Jos sinun on asennettava ohjelmisto uudelleen, mutta sinulla ei ole varmuuskopiotiedostoa, poista seuraavaan hakemistoon tallennettu tiedosto ja asenna sitten ohjelmisto uudelleen:

C:\ProgramData\SEIKO EPSON CORPORATION\Epson Projector Management

#### g **Asiaan liittyvät linkit**

- ["Ympäristöasetus Yleiset" s.58](#page-57-2)
- ["Projektorien seuranta ja ohjaaminen" s.17](#page-16-1)

# **Ratkaisuja, kun ei saada verkon ilmoitussähköposteja**

Jollet saa sähköposti-ilmoituksia verkon kautta, kun projektorissa ilmenee ongelmia, kokeile seuraavia ratkaisuja:

- Varmista, että projektori on kytketty päälle ja liitetty oikein verkkoon. (Jos kriittinen ongelma aiheuttaa projektorin sammumisen, et ehkä saa sähköposti-ilmoitusta.)
- Valvoaksesi projektoreita, vaikka ne olisivat valmiustilassa (kun virta on pois päältä), valitse **Yhteys päällä Valmiustila**-asetukseksi projektorin valikoissa. Valitse myös oikea **Portti** asetus, jos on tarpeen.
- Varmista, että pistorasia tai virtalähde toimii oikein.
- Valitse **Testisähköposti Posti**-välilehdellä **Ympäristöasetus**-näytöllä. Jollet saa testisähköpostia, tarkista ovatko kaikki asetukset **Posti**-välilehdellä oikein.

#### g **Asiaan liittyvät linkit**

• ["Ympäristöasetus - Posti" s.60](#page-59-1)

# **Ratkaisuja, kun et voi lähettää viestiä**

Jos viestin lähetysominaisuus ei toimi, kokeile seuraavia ratkaisuja:

- Varmista, että projektori on kytketty päälle ja liitetty oikein verkkoon.
- Valvoaksesi projektoreita, vaikka ne olisivat valmiustilassa (kun virta on pois päältä), valitse **Yhteys päällä Valmiustila**-asetukseksi projektorin valikoissa. Valitse myös oikea **Portti** asetus, jos on tarpeen.
- Avaa palomuuriasetuksissa UDP-portti antaaksesi Message Broadcasting toiminnon kommunikoida vaaditun portin kautta. Katso ohjeet palomuuriohjelmiston asiakirjoista.
- Kun painat projektorin ohjauspaneelin tai kaukosäätimen [Esc]-painiketta lopettaaksesi viestin lähettämisen, viestin lähetysominaisuus otetaan pois käytöstä. Käynnistä projektori uudelleen jakaaksesi viestejä uudelleen.

<span id="page-47-0"></span>Kokeile näitä ratkaisuja tilanteen mukaan.

#### g **Asiaan liittyvät linkit**

• ["Ratkaisuja, kun et voi päivittää laiteohjelmistoa tai kopioida](#page-47-2) [valikkoasetuksia" s.48](#page-47-2)

## <span id="page-47-1"></span>**Ratkaisuja, kun et voi päivittää laiteohjelmistoa tai kopioida valikkoasetuksia**

- <span id="page-47-2"></span>• Tarkista onko tietokone yhdistetty verkkoon.
- Valitse **Ota käyttöön vastaanottaaksesi tietoja laiteohjelmistopäivityksistä Näyttö**-välilehdellä **Ympäristöasetus** -näytöllä.
- Tarkista oliko Epson Projector Management-ohjelmisto käynnissä aikataulun mukaisena päivitysaikana.
- Jos projektorin **Valmiustila** on asetettu**Yhteys katkaistu**-tilaan ja projektori on pois päältä, laiteohjelmistoa ei voi päivittää eikä valikkoasetuksia voi kopioida. Muuta **Valmiustila Yhteys päällä**-tilaan.
- Laiteohjelmisto tai määritystiedosto voi olla vioittunut. Lataa laiteohjelmisto tai kopioi valikkoasetukset uudelleen ja yritä sitten päivitystä tai kopiointia uudelleen.
- Jos päivitystä ei ole suoritettu määritettynä aikana, tarkista, ettei aikataulua ole peruttu. Perutut aikataulut pysyvät **Päivitysluettelo**-näkymän oikeassa ruudussa ja niiden tilana on **Lopeta**.
- Jos verkkoasetukset ovat muuttuneet projektorin rekisteröinnin jälkeen Epson Projector Management-ohjelmistossa, laiteohjelmistoa ei voi päivittää eikä valikkoasetuksia voi kopioida, koska sovelluksessa rekisteröityjen projektorien tiedot ja projektorin todelliset tiedot eroavat toisistaan. Napsauta **Päivitä Päivitysluettelo**-näkymässä päivittääksesi projektorin tiedot.
- Jollet voi päivittää laiteohjelmistoa tai kopioida valikkoasetuksia DHCPverkossa, ota DHCP pois käytöstä ja yritä päivitystä tai kopiointia käyttämällä kiinteää IP-osoitetta.

• Kun Windowsin suojausvaroitus tulee näkyviin ja pyytää sinua vahvistamaan Palomuuriasetuksen projektoreita etsittäessä, salli pääsy Epson Projector Management ohjelmistoon.

# <span id="page-48-0"></span>**Näytön yhteenveto**

Katso näistä osista lisätietoja Epson Projector Management -näytöistä.

#### g **Asiaan liittyvät linkit**

- ["Epson Projector Management-päänäyttö" s.50](#page-49-0)
- ["Projektorin ominaisuudet-näyttö" s.53](#page-52-0)
- ["Ympäristöasetusnäyttö" s.58](#page-57-0)

<span id="page-49-0"></span>Kun käynnistät Epson Projector Management-ohjelmiston, päänäyttö tulee näkyviin.

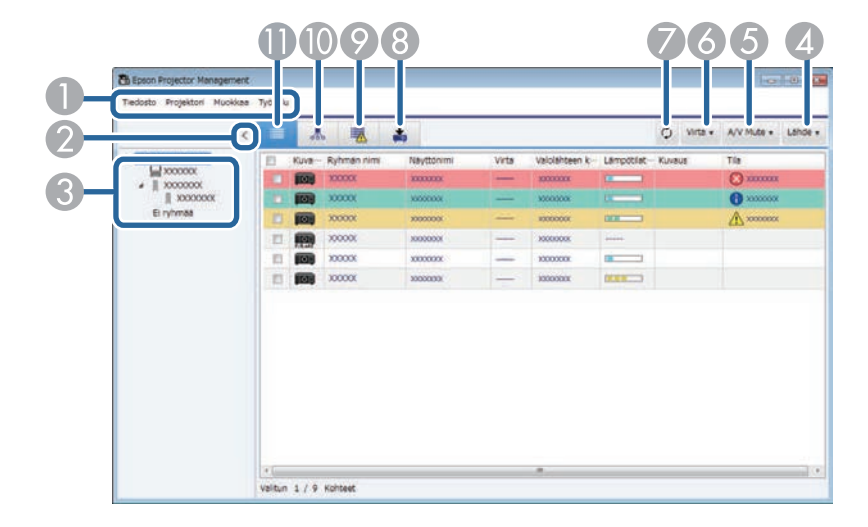

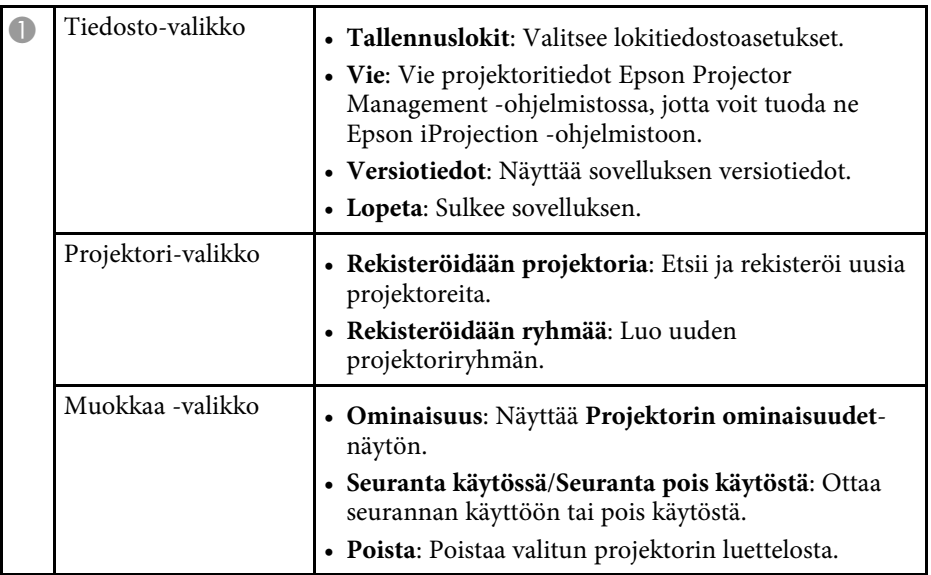

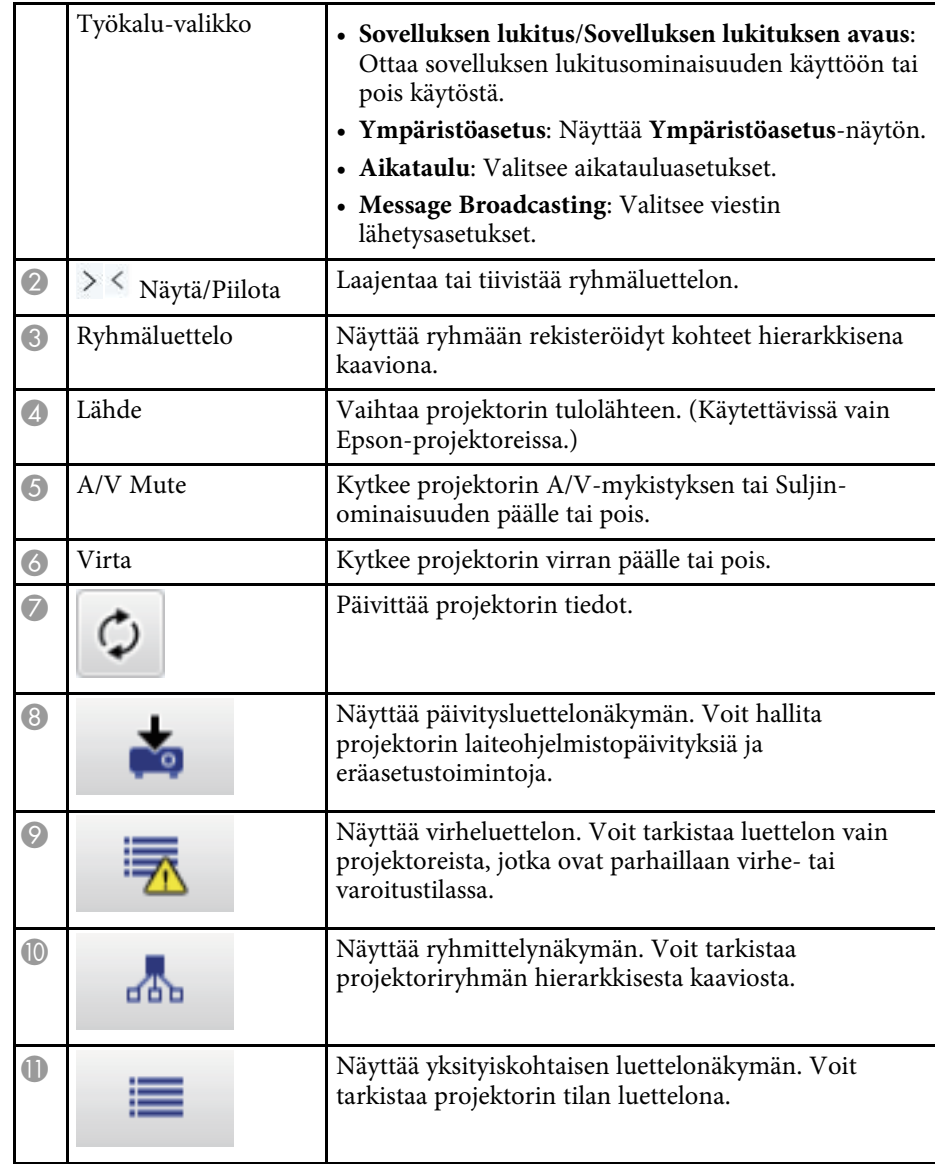

#### g **Asiaan liittyvät linkit**

• ["Projektorin tilakuvakkeet" s.51](#page-50-2)

- ["Päivitä luettelo-näkymä" s.51](#page-50-3)
- ["Ympäristöasetus Näytä luettelo" s.59](#page-58-2)

# <span id="page-50-2"></span><span id="page-50-0"></span>**Projektorin tilakuvakkeet**

Seuraavassa taulukossa on kuvattu Epson Projector Management -päänäytössä olevat kuvakkeet.

<span id="page-50-3"></span><span id="page-50-1"></span>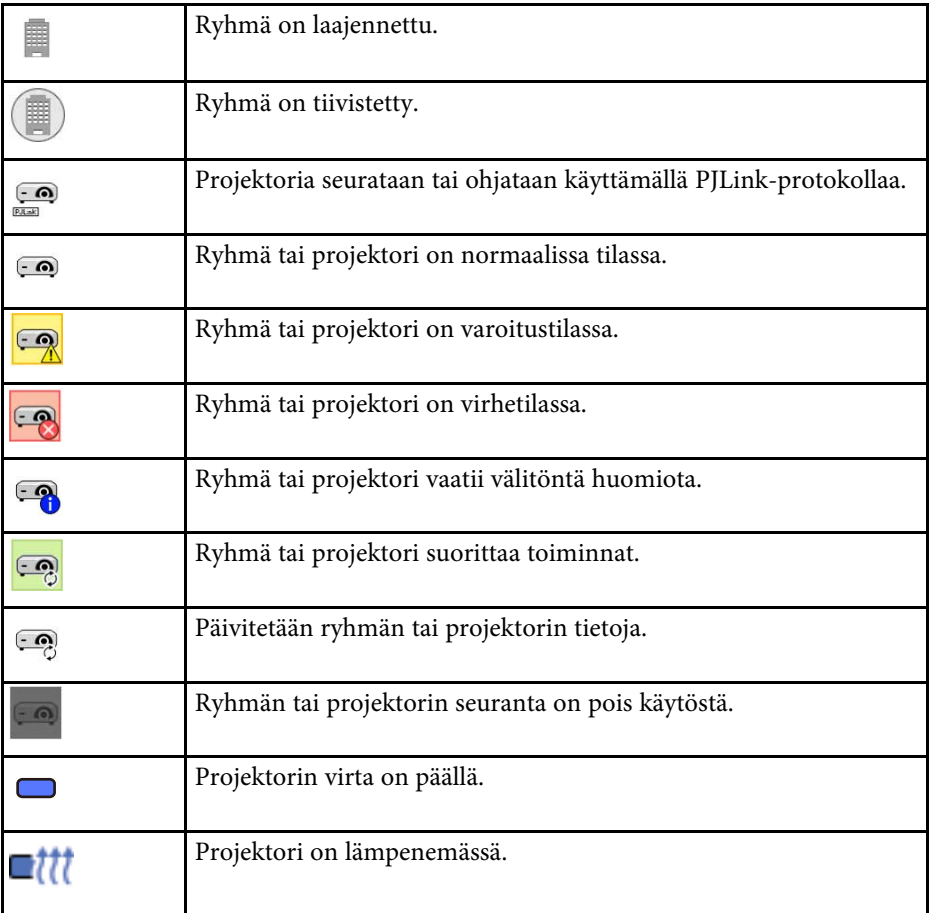

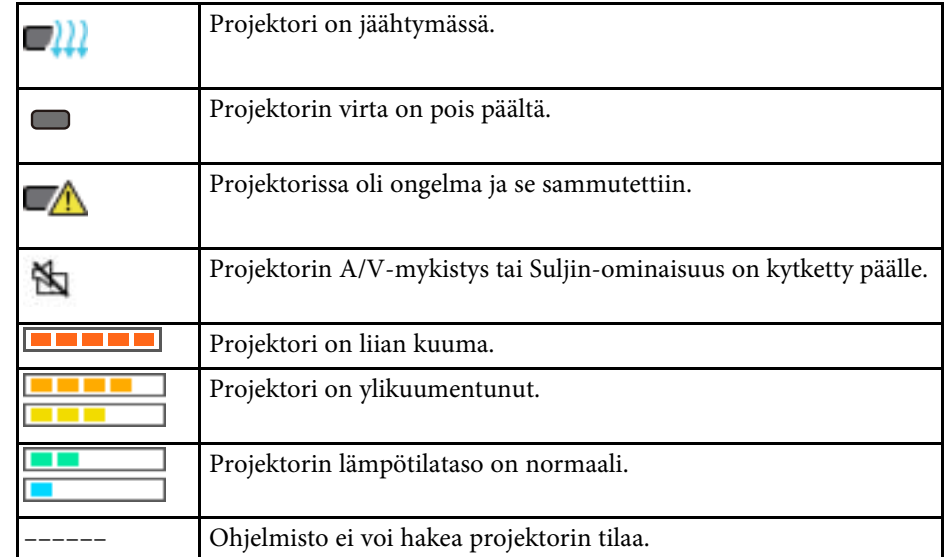

# **Päivitä luettelo-näkymä**

Kun napsautat **Päivitysluettelo**kuvaketta Epson Projector Managementpäänäytöllä, **Päivitysluettelo**-näkymä tulee näkyviin. Voit päivittää

projektorin käyttämään uusinta laiteohjelmistoa tai kopioimaan projektorin valikkoasetukset.

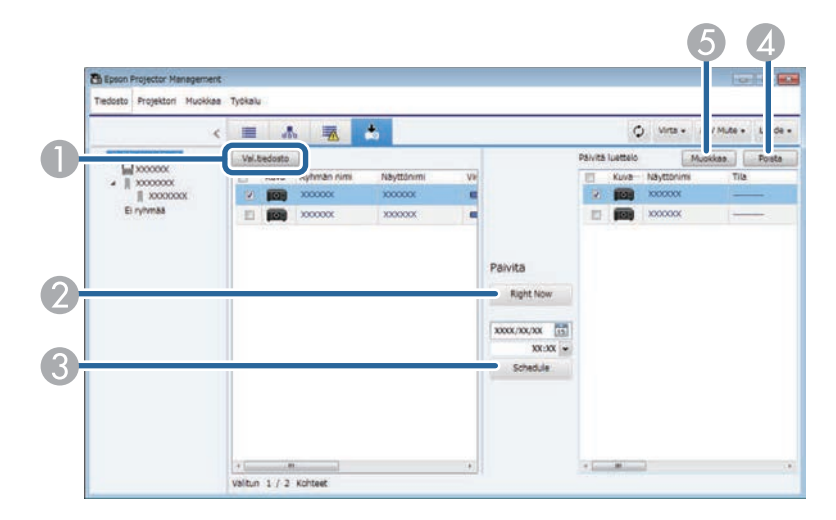

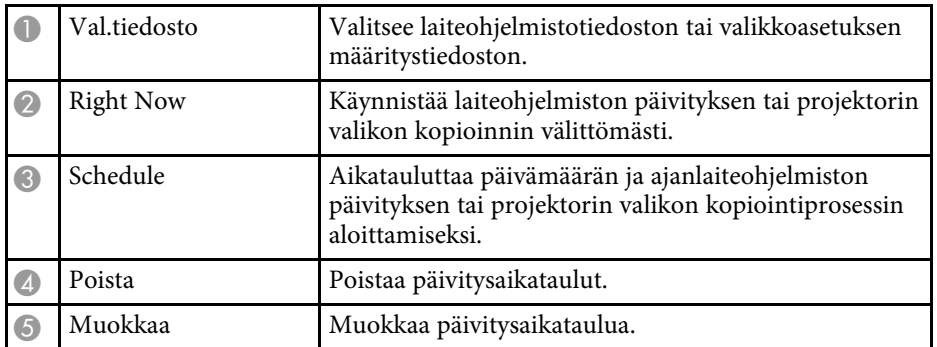

<span id="page-52-0"></span>Kun valitset **Ominaisuus Muokkaa**-valikossa, **Projektorin ominaisuudet**näyttö tulee näkyviin.

#### g **Asiaan liittyvät linkit**

- ["Projektorin ominaisuudet Tiedot" s.53](#page-52-2)
- ["Projektorin ominaisuudet Tilahistoria" s.54](#page-53-1)
- ["Projektorin ominaisuudet Käyttöhistoria" s.55](#page-54-1)
- ["Projektorin ominaisuudet Aikataulu" s.55](#page-54-1)
- ["Projektorin ominaisuudet Tilatiedot" s.56](#page-55-1)
- ["Projektorin ominaisuudet Palvelut" s.57](#page-56-1)

# <span id="page-52-2"></span><span id="page-52-1"></span>**Projektorin ominaisuudet - Tiedot**

Kun valitset **Tiedot**välilehden **Projektorin ominaisuudet**-näytöllä, seuraava näyttö tulee näkyviin. Projektorista haetut tiedot vaihtelevat projektorin mallin mukaan. Jos ohjelmisto ei pysty hakemaan tietoja, näytössä näkyy "---". Päivittääksesi projektoritiedot, valitse

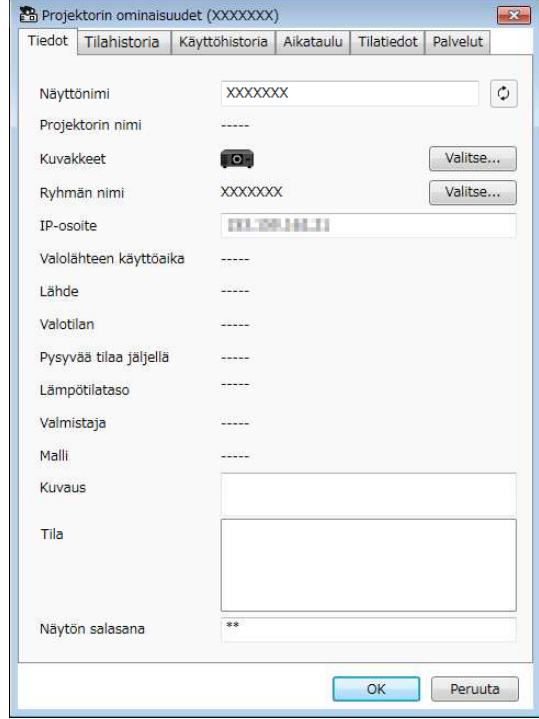

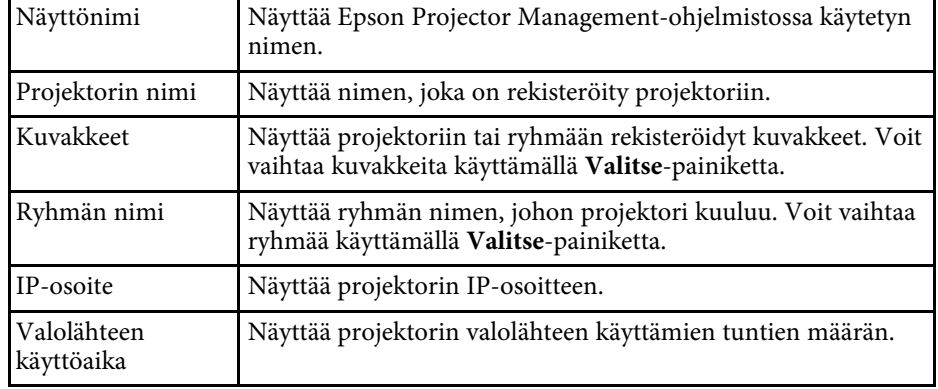

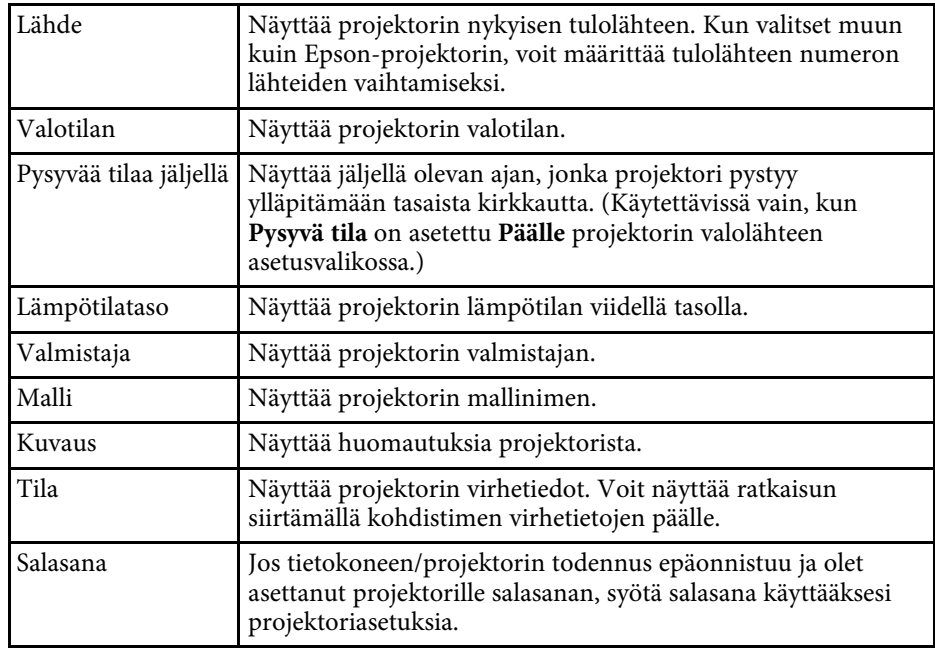

<span id="page-53-1"></span><span id="page-53-0"></span>**Projektorin ominaisuudet - Tilahistoria**

Kun valitset **Tilahistoria**-välilehden **Projektorin ominaisuudet**-näytöllä, seuraava näyttö tulee näkyviin. Voit tarkistaa virheet, joita ilmenee, kun

Epson Projector Management-ohjelmisto on käynnissä. Voit luoda virhehistoriasta csv-tiedoston valitsemalla **Tallenna**.

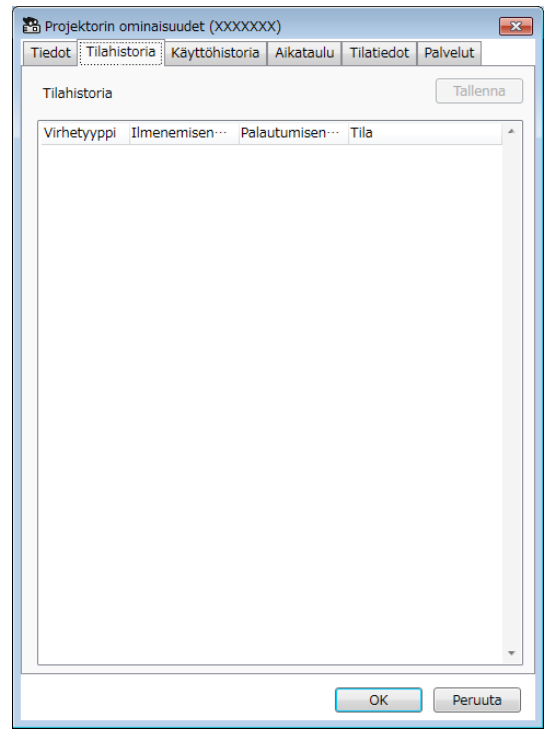

# **Projektorin ominaisuudet-näyttö <sup>55</sup>**

# <span id="page-54-1"></span><span id="page-54-0"></span>**Projektorin ominaisuudet - Käyttöhistoria**

Kun valitset **Käyttöhistoria**-välilehden **Projektorin ominaisuudet**-näytöllä, seuraava näyttö tulee näkyviin.

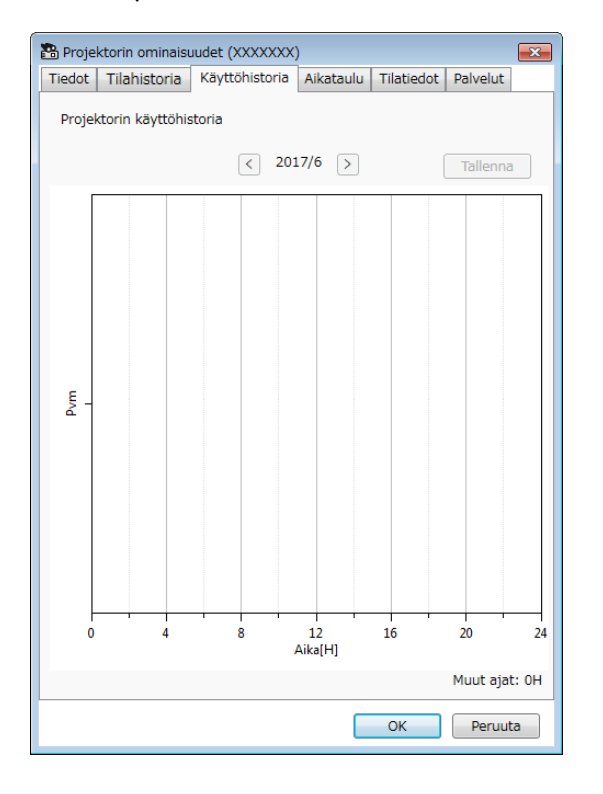

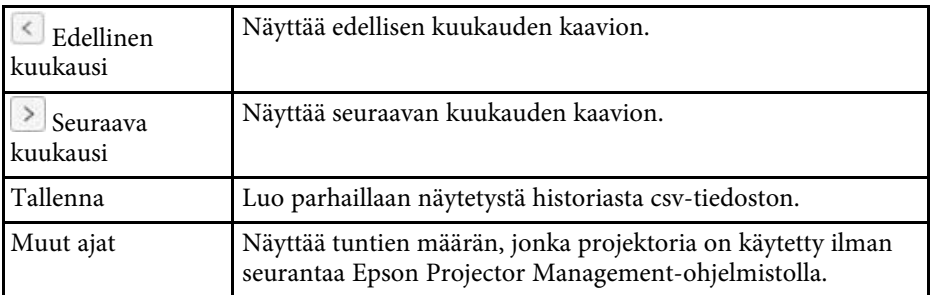

# **Projektorin ominaisuudet - Aikataulu**

Kun valitset **Aikataulu**-välilehden **Projektorin ominaisuudet** -näytössä, seuraava näyttö tulee näkyviin.

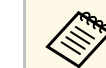

**Kan Et voi aikatauluttaa laiteohjelmistopäivitystä tällä näytöllä. Aikatauluta**<br>Kan vaittamaluettelo-näkymässä se **Päivitysluettelo**-näkymässä.

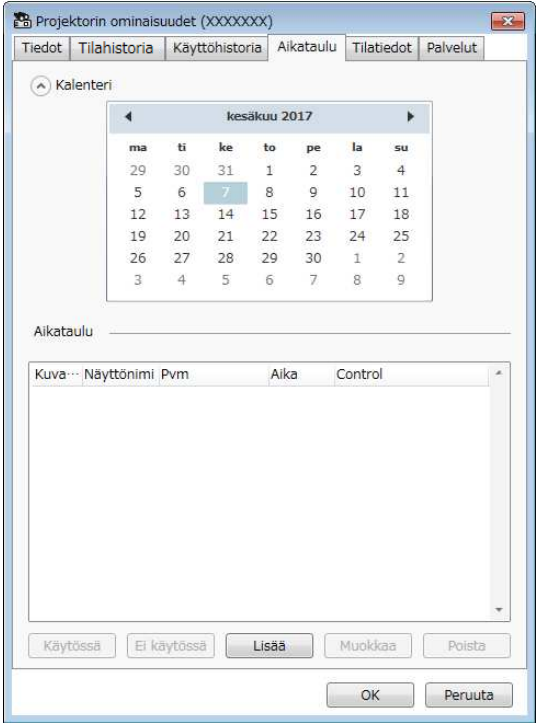

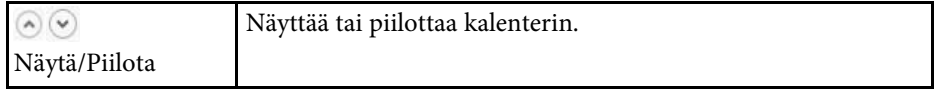

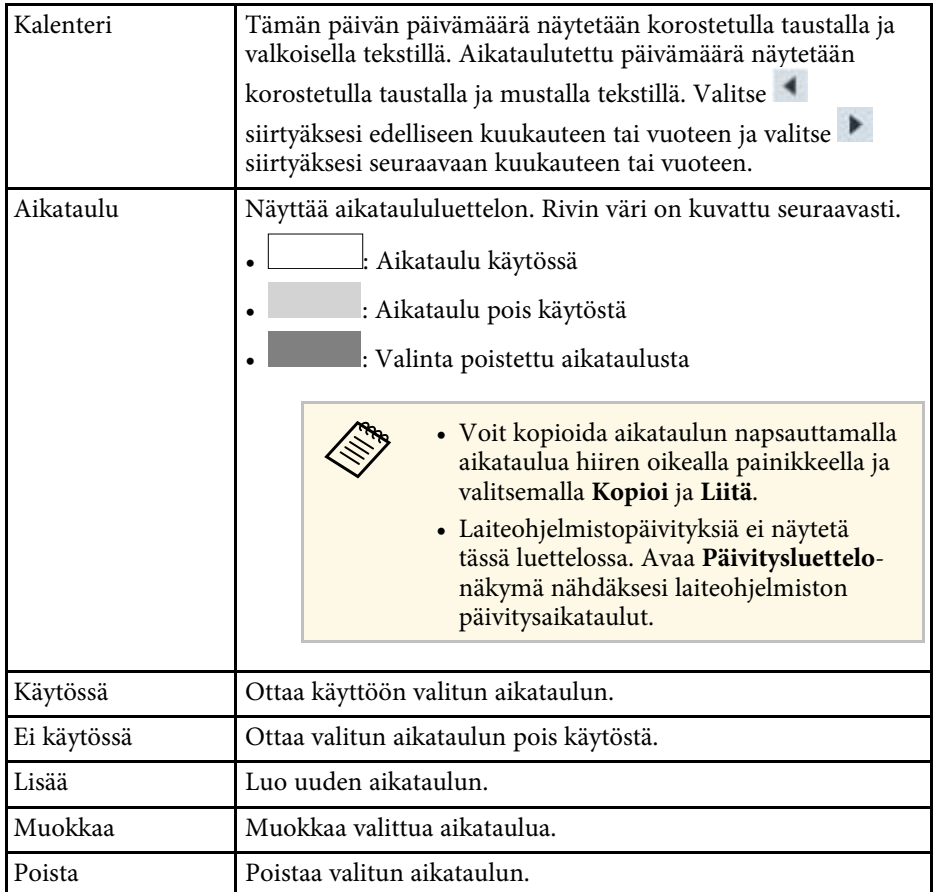

#### g **Asiaan liittyvät linkit**

- ["Projektoritapahtumien aikataulutus" s.33](#page-32-0)
- ["Laiteohjelmiston päivitys ja valikkoasetusten kopiointi" s.24](#page-23-1)

# <span id="page-55-1"></span><span id="page-55-0"></span>**Projektorin ominaisuudet - Tilatiedot**

Kun valitset **Tilatiedot**-välilehden **Projektorin ominaisuudet**-näytössä, seuraava näyttö tulee näkyviin. Projektorista haetut tiedot vaihtelevat

projektorin mallin mukaan. Jos ohjelmisto ei pysty hakemaan tietoja, näytössä näkyy "---".

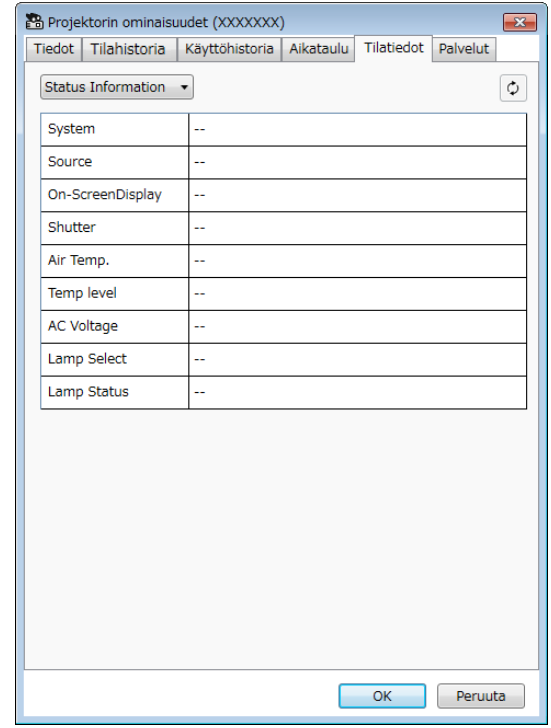

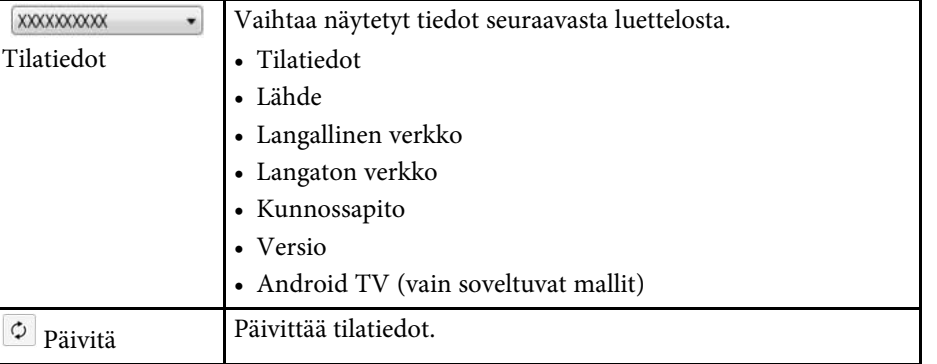

# **Projektorin ominaisuudet-näyttö <sup>57</sup>**

# <span id="page-56-1"></span><span id="page-56-0"></span>**Projektorin ominaisuudet - Palvelut**

Kun valitset **Palvelut**-välilehden **Projektorin ominaisuudet**-näytössä, seuraava näyttö tulee näkyviin. (Normaalisti vain Epson-tuen käyttämä.)

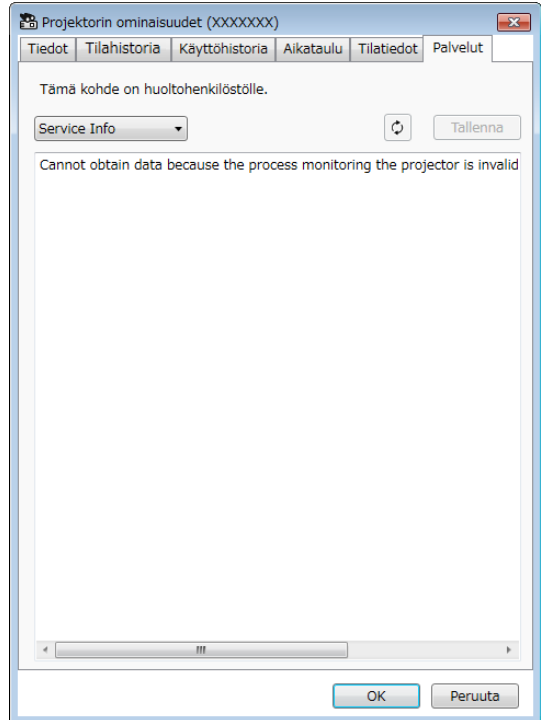

<span id="page-57-0"></span>Kun valitset **Ympäristöasetus Työkalu**-valikossa, **Ympäristöasetus**-näyttö tulee näkyviin.

#### g **Asiaan liittyvät linkit**

- ["Ympäristöasetus Yleiset" s.58](#page-57-2)
- ["Ympäristöasetus Näyttö" s.59](#page-58-3)
- ["Ympäristöasetus Näytä luettelo" s.59](#page-58-2)
- ["Ympäristöasetus Posti" s.60](#page-59-1)

# <span id="page-57-2"></span><span id="page-57-1"></span>**Ympäristöasetus - Yleiset**

Kun valitset **Yleiset**välilehden **Ympäristöasetus**-välilehdellä, seuraava näyttö tulee näkyviin

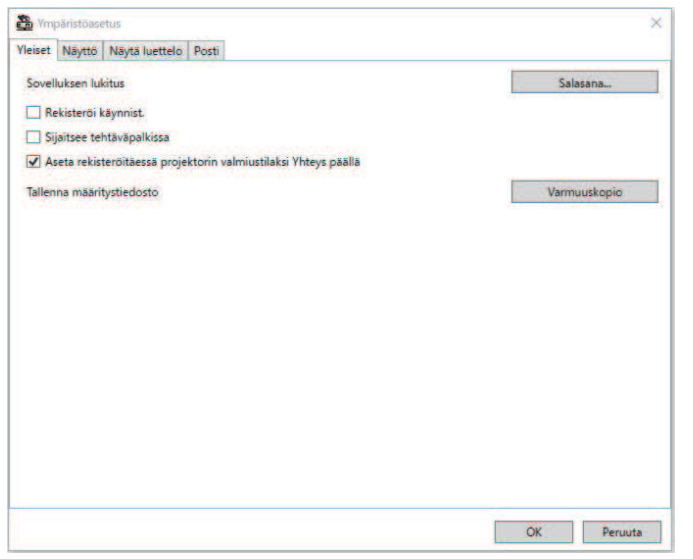

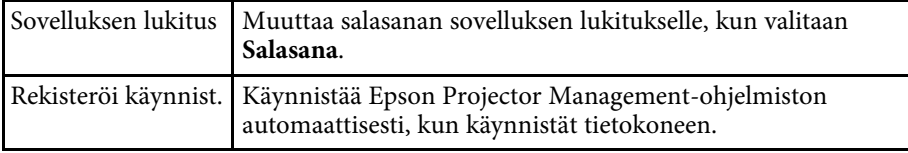

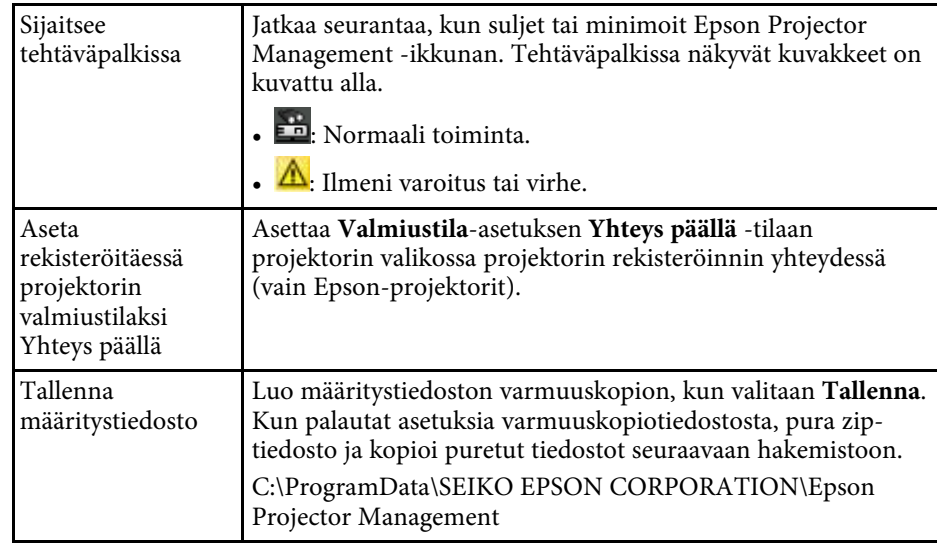

# <span id="page-58-3"></span><span id="page-58-0"></span>**Ympäristöasetus - Näyttö**

<span id="page-58-1"></span>Kun valitset **Näyttö**-välilehden **Ympäristöasetus**-näytössä, seuraava näyttö tulee näkyviin.

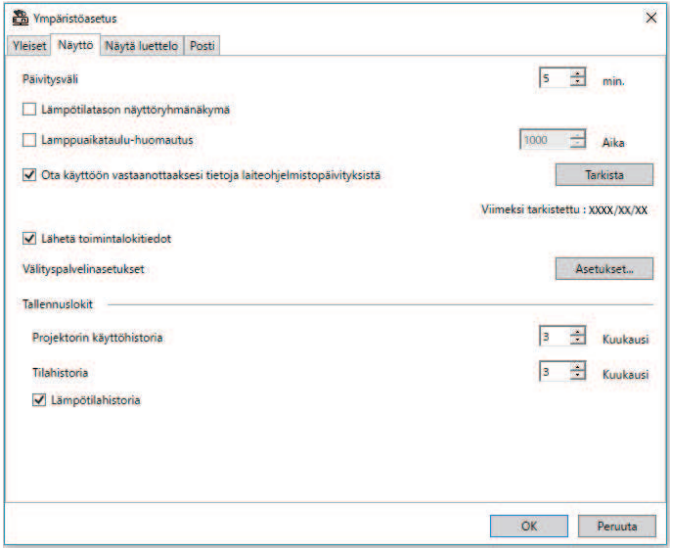

<span id="page-58-2"></span>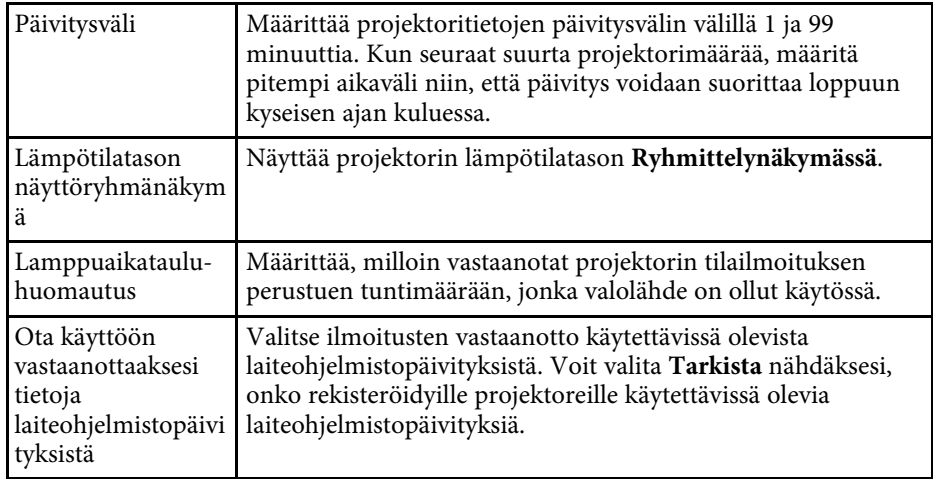

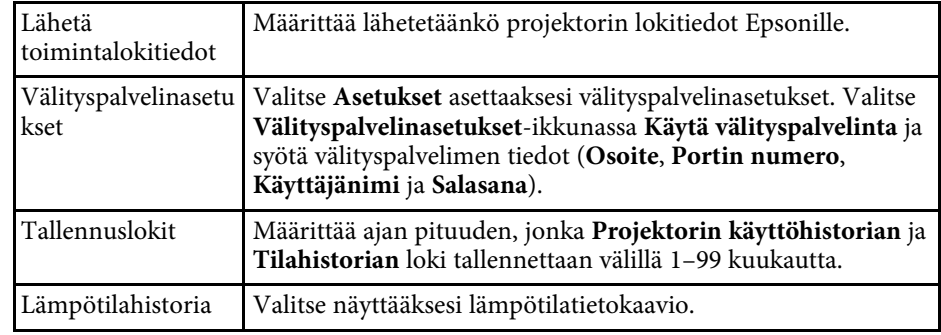

# **Ympäristöasetus - Näytä luettelo**

Kun valitset **Näyttöluettelo**-välilehden **Ympäristöasetus**-näytöllä, seuraava näyttö tulee näkyviin.

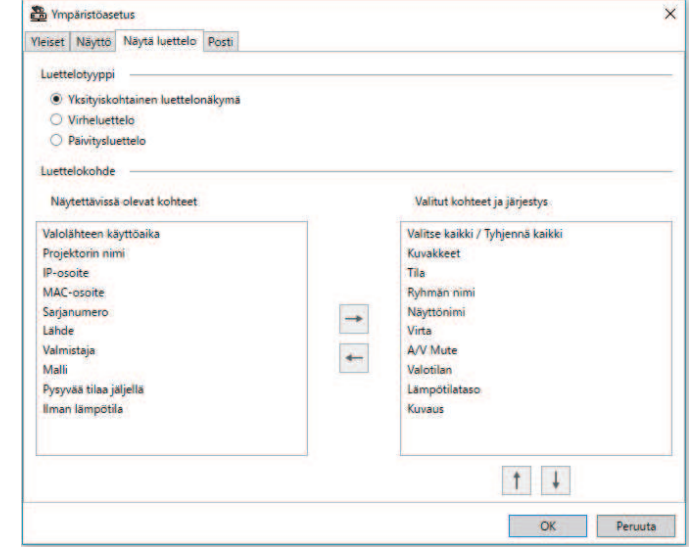

<span id="page-59-1"></span><span id="page-59-0"></span>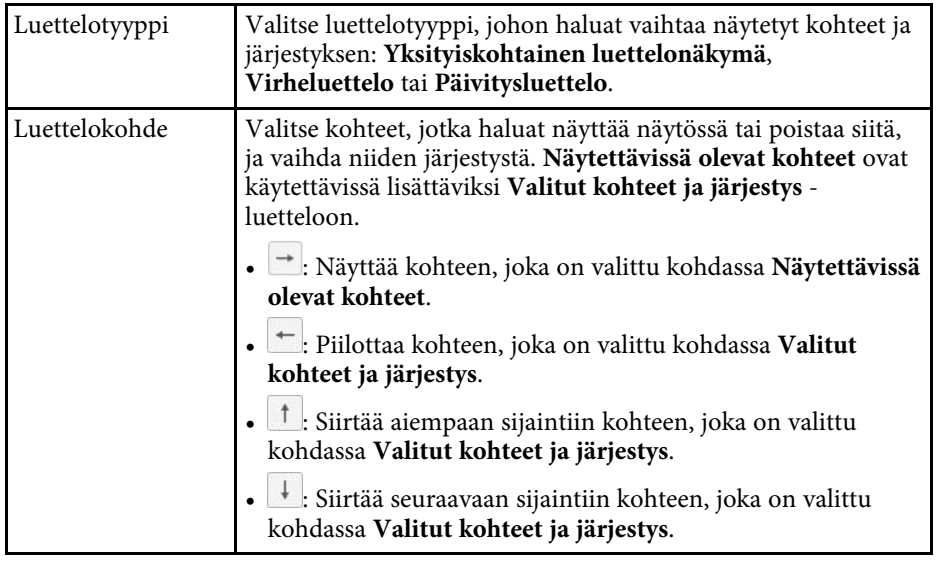

#### g **Asiaan liittyvät linkit**

• ["Projektorien valvonta" s.18](#page-17-0)

# **Ympäristöasetus - Posti**

Kun valitset **Posti**-välilehden **Ympäristöasetus**-näytössä, seuraava näyttö tulee näkyviin.

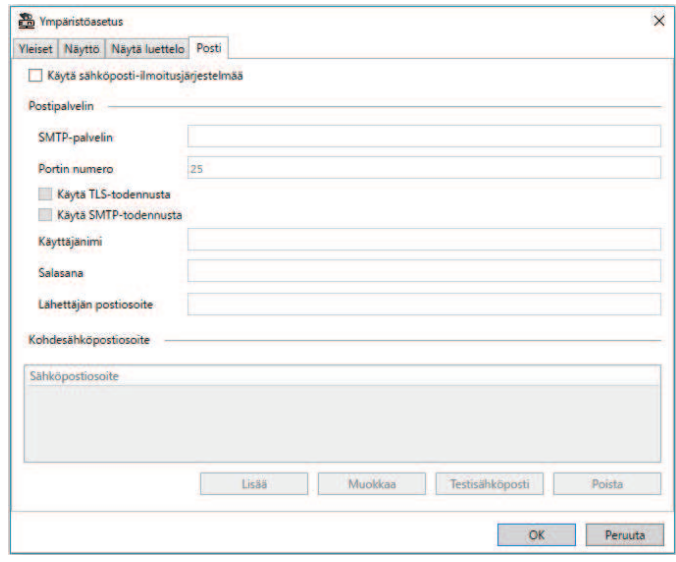

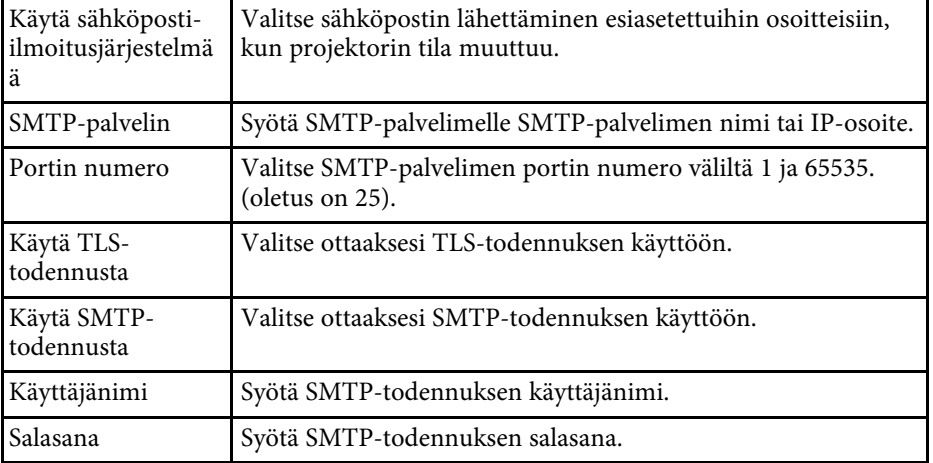

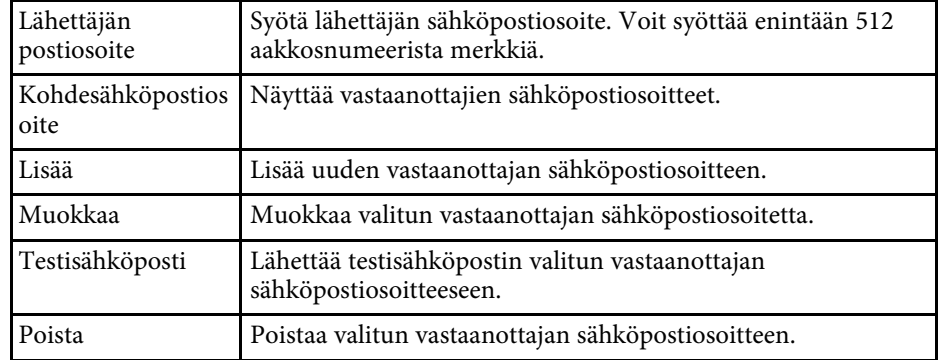

#### g **Asiaan liittyvät linkit**

• ["Sähköposti-ilmoitusten lähettäminen" s.36](#page-35-0)

# <span id="page-61-0"></span>**Liite**

Katso nämä osat oppiaksesi lisää Epson Projector Management-ohjelmistosta.

#### g **Asiaan liittyvät linkit**

- ["Ohjelmiston päivittäminen ja asennuksen poistaminen" s.63](#page-62-0)
- ["PJLinkin valvonnan ja ohjauksen rajoitukset" s.64](#page-63-0)
- ["Huomautukset" s.65](#page-64-0)

<span id="page-62-0"></span>Päivitä Epson Projector Management-ohjelmisto tai poista sen asennus näiden ohjeiden mukaisesti.

#### g **Asiaan liittyvät linkit**

- ["Ohjelmiston uusimman version hakeminen" s.63](#page-62-3)
- ["Ohjelmistojen Epson Projector Management Software -ohjelmistojen](#page-62-4) [poistaminen \(Windows\)" s.63](#page-62-4)

# <span id="page-62-3"></span><span id="page-62-1"></span>**Ohjelmiston uusimman version hakeminen**

Tämän ohjelmiston päivityksiä ja sen oppaita voi olla saatavana Epsonverkkosivustolta.

Siirry osoitteeseen [epson.sn](http://www.epson.sn).

## <span id="page-62-2"></span>**Ohjelmistojen Epson Projector Management Software -ohjelmistojen poistaminen (Windows)**

<span id="page-62-4"></span>Toimi alla olevien ohjeiden mukaisesti poistaaksesi ohjelmistojen Epson Projector Management asennuksen.

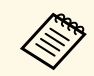

a Ohjelmiston asennuksen poistamiseen vaaditaan pääkäyttäjän oikeudet.

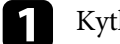

**4 Kytke tietokoneeseen virta.** 

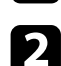

b Varmista, että kaikki käynnissä olevat sovellukset on suljettu.

- c Napsauta **Käynnistä**-painiketta näyttääksesi kaikki sovellukset.
- d Napsauta hiiren oikealla painikkeella**Epson Projector Management Ver.X.XX** -valintaa ja valitse sitten **Poista asennus**.
- e Toimi näytön ohjeiden mukaisesti.

# **PJLinkin valvonnan ja ohjauksen rajoitukset <sup>64</sup>**

<span id="page-63-0"></span>Seuraavat ominaisuudet eivät ole käytettävissä, kun valvot tai ohjaat projektorilla PJLinkiä käyttämällä.

- Automaattinen haku (PJLink Luokka1 -projektoreissa)
- Lähde-painike päänäytössä
- Aikataulu
- Sähköposti-ilmoitus
- Message Broadcasting
- Tallennuslokit (paitsi Projektoritiedot)
- Laiteohjelmistopäivitys
- Valikkoasetusten kopiointi
- Tunnistetaan rekisteröityjen projektorien vaihtaminen

Seuraavia tietoja ei voi hakea muista kuin Epson-projektoreista.

- Valolähteen käyttöaika
- Pysyvää tilaa jäljellä
- Lämpötilataso
- Tilahistoria
- Käyttöhistoria
- Tilatiedot
- Palvelut
- Lämpötilahistoria

<span id="page-64-0"></span>Nämä kohdat sisältävät tärkeää tietoa ohjelmistostasi.

#### g **Asiaan liittyvät linkit**

- ["Tekijänoikeushuomautus" s.65](#page-64-5)
- ["Tietoja merkinnöistä" s.65](#page-64-6)
- <span id="page-64-3"></span>• ["Yleinen huomautus" s.65](#page-64-7)
- ["Tekijänoikeudet" s.65](#page-64-8)

# <span id="page-64-7"></span><span id="page-64-5"></span><span id="page-64-1"></span>**Tekijänoikeushuomautus**

Kaikki oikeudet pidätetään. Tämän julkaisun osia ei saa kopioida, tallentaa tallennusjärjestelmään tai siirtää missään muodossa tai millään tavalla sähköisesti, mekaanisesti, valokopiona, nauhoittamalla tai muuten ilman Seiko Epson Corporationin myöntämää kirjallista lupaa. Tämän julkaisun sisällön käyttöön ei liity patenttivastuuta. Emme myöskään vastaa vahingoista, joita voi aiheutua näiden tietojen käytöstä.

Seiko Epson Corporation eivätkä sen tytäryhtiöt ole vastuussa tämän tuotteen ostajalle tai kolmansille osapuolille ostajan tai kolmansien osapuolten aiheuttamista vahingoista, menetyksistä, kustannuksista tai kuluista, jotka johtuvat tapaturmasta, tämän tuotteen väärin- tai hyväksikäytöstä tai valtuuttamattomista muunnoksista, korjauksista tai muutoksista tai (Yhdysvaltoja lukuun ottamatta) siitä, että Seiko Epson Corporationin käyttöja huolto-ohjeita ei noudateta täsmälleen.

<span id="page-64-8"></span><span id="page-64-4"></span>Seiko Epson Corporation ei vastaa mistään vahingoista tai ongelmista, jotka aiheutuvat muiden kuin Seiko Epson Corporationin alkuperäisiksi Epsontuotteiksi tai Epsonin hyväksymiksi tuotteiksi nimeämien lisävarusteiden tai tarvikkeiden käytöstä.

Tämän oppaan sisältöä voidaan muuttaa tai päivittää ilman eri ilmoitusta.

Tämän oppaan piirrokset ja itse projektori voivat poiketa toisistaan.

# <span id="page-64-6"></span><span id="page-64-2"></span>**Tietoja merkinnöistä**

- Microsoft Windows 10 -käyttöjärjestelmä
- Microsoft Windows 11 -käyttöjärjestelmä

Tässä oppaassa yllä mainittuihin käyttöjärjestelmiin viitataan termeillä "Windows 10" ja "Windows 11". Lisäksi niistä kaikista käytetään yhteistä nimitystä "Windows".

# **Yleinen huomautus**

EPSON on Seiko Epson Corporationin rekisteröity tavaramerkki.

Microsoft, Windows, Windows-logo ja SQL Server ovat Microsoft Corporationin tavaramerkkejä tai rekisteröityjä tavaramerkkejä Yhdysvalloissa ja/tai muissa maissa.

Intel' on Intel Corporationin rekisteröity tavaramerkki Yhdysvalloissa ja/tai muissa maissa.

Muita tässä mainittuja tuotenimiä käytetään ainoastaan kyseisten tuotteiden tunnistamiseen, ja ne voivat olla omistajiensa tavaramerkkejä. Epson ei vaadi mitään oikeuksia näihin merkkeihin.

Ohjelmiston tekijänoikeus: Tässä tuotteessa käytetään maksuttomia ohjelmistoja sekä ohjelmistoja, joihin tällä yrityksellä on oikeudet.

# **Tekijänoikeudet**

Nämä tiedot voivat muuttua ilman ilmoitusta.

© 2023 Seiko Epson Corporation

2023.5 414418900 FI